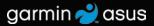

## nüvifone<sup>™</sup> 01000846 owner's manual

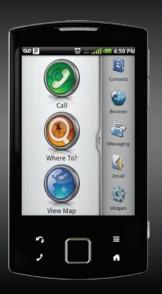

© 2010 Garmin Ltd. or its subsidiaries and ASUSTeK Computer, Inc.

| Garmin International, Inc. | Garmin (Europe) Ltd.         | Garmin Corporation   | ASUSTeK Computer Inc |
|----------------------------|------------------------------|----------------------|----------------------|
| 1200 East 151st Street,    | Liberty House                | No. 68,              | 15 Li-Te Road,       |
| Olathe, Kansas 66062,      | Hounsdown Business Park,     | Jangshu 2nd Road,    | Peitou, Taipei,      |
| USA                        | Southampton, Hampshire,      | Sijhih, Taipei       | Taiwan 11259         |
| Tel. (913) 397.8200 or     | SO40 9LR UK                  | County, Taiwan       | Tel. 886/2.2894.3447 |
| (800) 800.1020             | Tel. +44 (0) 870.8501241     | Tel. 886/2.2642.9199 | Fax 886/2.2890.7698  |
| Fax (913) 397.8282         | (outside the UK)             | Fax 886/2.2642.9099  |                      |
|                            | 0808 2380000 (within the UK) |                      |                      |
|                            | Fax +44 (0) 870.8501251      |                      |                      |
|                            |                              |                      |                      |

All rights reserved. Except as expressly provided herein, no part of this manual may be reproduced, copied, transmitted, disseminated, downloaded or stored in any storage medium, for any purpose without the express prior written consent of Garmin and ASUS. Garmin and ASUS hereby grant permission to download a single copy of this manual onto a hard drive or other electronic storage medium to be viewed and to print one copy of this manual or of any revision hereto, provided that such electronic or printed copy of this manual must contain the complete text of this copyright notice and provided further that any unauthorized commercial distribution of this manual or any revision hereto is strictly prohibited.

Information in this document is subject to change without notice. Garmin and ASUS reserve the right to change or improve their products and to make changes in the content without obligation to notify any person or organization of such changes or improvements. Go to www.garminasus.com for current updates and supplemental information concerning the use and operation of this and other Garmin-Asus products.

The combined Garmin-Asus logo is a trademark of Garmin Ltd. and ASUSTeK Computer, Inc.

Garmin® is a trademark of Garmin Ltd. or its subsidiaries, registered in the USA and other countries. Ciao!™, nüMaps Guarantee™, and nüvifone™ are trademarks of Garmin Ltd. or its subsidiaries. These trademarks may not be used without the express permission of Garmin.

Microsoft, Office, Outlook, PowerPoint, Windows, Windows Live, and Windows Vista are either registered trademarks or trademarks of Microsoft Corporation in the United States and/or other countries. Facebook is a registered trademark of Facebook, Inc. The Bluetooth\* word mark and logos are owned by the Bluetooth SIG, Inc. and any use of such marks by Garmin or ASUS is under license. Wi-Fi is a registered mark of the Wi-Fi Alliance. Gmail and Picasa are trademarks of Google Inc. Adobe is a registered trademark of Adobe Systems Incorporated

### Introduction

The nüvifone™ 01000846 is a multimedia mobile phone with integrated navigation and services.

## **Getting Support**

Go to www.garminasus.com for in-country support information.

## Registering Your Product

- 1. Go to www.garminasus.com.
- 2. Follow the on-screen instructions to register your product.
- 3. Keep the original sales receipt, or a photocopy, in a safe place.

## **Updating the Software**

- 1. Go to www.garminasus. com/01000846.
- 2. Follow the on-screen instructions to download the latest software update and update your product.

### nüMaps Guarantee™

To receive one free map update (if available), register your nüvifone at www.garminasus.com within 60 days of acquiring satellites while driving with your nüvi. You are not eligible for the free map update if you register by phone or wait longer than 60 days after the first time you acquire satellites while driving with your nüvifone.

### **Additional Maps**

You can purchase additional maps for your nüvifone. To see a list of maps that are compatible with your nüvifone, go to www.garminasus.com/01000846.

(€0700①

#### **Table of Contents** Using Lists ......11 Using the On-screen Keyboard ... 11 Getting Help......12 Introduction..... Locking Your nüvifone ......13 Getting Support .....i Registering Your Product.....i Status Bar Icons ......14 Updating the Software.....i Using the Phone ......16 nüMaps Guarantee™.....i Opening the Phone Application ... 16 Additional Maps.....i Dialing a Number.....16 Getting Started.....1 Calling a Contact ......16 nüvifone Device Features......1 Calling a Found Location ......16 Using In-Call Options.....17 Setting Up the Device.....2 Turning On Your nüvifone.....4 Ending a Call ......17 Mounting Your nüvifone.....4 Receiving a Call.....18 Completing the Setup......5 Activating Call Waiting......18 Using Call Waiting .....18 Getting to Know Your nüvifone..6 Setting Up Voice Mail .....19 Using the Home Screen .....6 Calling Voice Mail ......19 Using the Keys ......7 Using Call History.....19 Using the Touchscreen ......7 Placing a Conference Call......21 Rotating the nüvifone.....8 Forwarding Calls.....21 Viewing Notifications ......9 Barring Calls.....22 Adjusting the Volume.....10 Setting the Default Ring Tone.....22 Using the Widgets .....10

| Checking Your Phone Usage22     | Finding Saved Locations       | 35 |
|---------------------------------|-------------------------------|----|
| Turning On Airplane Mode23      | Finding Recently-Found        |    |
| About the Headset23             | Locations                     | 35 |
| Managing Your Contacts24        | Finding Upcoming Events       | 35 |
| Adding a Contact24              | Finding Panoramio™ Photos     | 36 |
| Calling a Contact24             | Finding Gas Prices            | 36 |
| Searching for a Contact24       | Finding Cities                | 36 |
| Editing and Deleting Contacts24 | Using the White Pages Phone   |    |
| Navigating to a Contact26       | Directory                     | 37 |
| Setting a Ring Tone for         | Entering Coordinates          | 37 |
| a Contact26                     | Finding Intersections         | 38 |
| Managing Your SIM Contacts26    | About Extras                  | 38 |
| Searching for Locations28       | Finding Your Current Location | 39 |
| Finding a Point of Interest28   | Starting a Route to a         |    |
| Working with Found Locations29  | Photograph                    | 39 |
| Changing the Search Area30      | Following Your Route          | 40 |
| Saving and Editing Locations30  | Using the Map                 | 40 |
| Sharing Locations32             | About Usage Modes             | 41 |
| Finding Your Parking Spot33     | Using the Map to Navigate in  |    |
| Setting Your Home Location33    | Driving Mode                  | 41 |
| Finding an Address34            | About Traffic                 |    |
| Finding Local Businesses34      |                               |    |
|                                 |                               |    |

#### **Table of Contents**

| Sending and Receiving       Removing an Invitation       62         Messages       51         Sending an SMS/Text Message       51         About Multimedia Messages       52         Reading Messages       53         Using E-mail       55         Using Ciao!       59         Registering Your Device and Joining Ciao!       59         Changing Your Display Name       60         Invitation       62         Removing an Invitation       62         Hiding Your Location       62         Disabling Ciao!       62         Using the Browser       Viewing Multiple Browser         Windows       65         Save a Web Page to a Favorites       65         Viewing Your History       65         Observe a HER       65 | Jsing the Map to Navigate in Walking Mode                                                     | Updating your Status             |
|----------------------------------------------------------------------------------------------------|-----------------------------------------------------------------------------------------------|----------------------------------|
| Jsing E-mail                                                                                                    | Sending and Receiving  Messages51  Sending an SMS/Text Message51  About Multimedia Messages52 | Removing an Invitation           |
| Registering Your Device and Joining Ciao!                                                                                                    | Jsing E-mail55                                                                                | Browsing the Web63               |
|                                                                                                    | Registering Your Device and Joining Ciao!                                                     | Viewing Multiple Browser Windows |

| Downloading Files67               | Editing Pictures and Videos74                  |
|-----------------------------------|------------------------------------------------|
| Playing Music68                   | Setting Your Wallpaper75                       |
| Playing a Song68                  | Adding a Picture to a Contact75                |
| Changing the Music Player View 68 | Navigating to a Picture75                      |
| Save a Song as a Ring Tone69      | Organizing Your Life77                         |
| About Playlists69                 | Using the Calendar77                           |
| Streaming Online Music70          | Viewing a Document78                           |
| Taking and Viewing Pictures       | Checking the Weather Forecast79                |
| and Videos71                      | Using the Clock80                              |
| Taking a Picture71                | Using the Converter82                          |
| Taking a Picture with GPS         | Checking Flight Status83                       |
|                                   |                                                |
| Information71                     | Connecting with Other                          |
| Information71 Recording a Video72 | Connecting with Other Devices84                |
|                                   | _                                              |
| Recording a Video                 | Devices84                                      |
| Recording a Video                 | Devices84 Synchronizing Your nüvifone with     |
| Recording a Video                 | Synchronizing Your nüvifone with Your Computer |
| Recording a Video                 | Devices                                        |
| Recording a Video                 | Synchronizing Your nüvifone with Your Computer |
| Recording a Video                 | Synchronizing Your nüvifone with Your Computer |
| Recording a Video                 | Synchronizing Your nüvifone with Your Computer |
| Recording a Video                 | Synchronizing Your nüvifone with Your Computer |

#### **Table of Contents**

| Security Settings91              |  |
|----------------------------------|--|
| Changing the Text Language93     |  |
| Keyboard Settings93              |  |
| Date/Time Settings94             |  |
| Changing the Storage Settings94  |  |
| Data Connection Settings94       |  |
| Audio Settings96                 |  |
| Navigation Settings96            |  |
| Application Settings98           |  |
| Display Settings103              |  |
| Viewing Software Information103  |  |
| Restoring Settings103            |  |
| Clearing All User Data104        |  |
| Appendix105                      |  |
| About Satellite Signals105       |  |
| Resetting the nüvifone106        |  |
| Battery Information106           |  |
| Changing the Fuse in the Vehicle |  |
| Power Cable107                   |  |
| Mounting on Your Dashboard108    |  |
| Removing the nüvifone, Cradle,   |  |
| and Mount108                     |  |
|                                  |  |

| About Connected Services      | 100 |
|-------------------------------|-----|
| Caring for Your Device        |     |
| Specifications                |     |
| Troubleshooting/ Frequently A |     |
| Questions                     |     |
| Important Safety and Produ    | ıct |
| Information                   |     |
| Index                         | 129 |
|                               |     |

## **Getting Started**

#### **↑** WARNING

See the *Important Safety and Product Information* document in the product box for product warnings and other important information.

Download the latest owner's manual at www.garminasus.com/01000846.

#### nüvifone Device Features

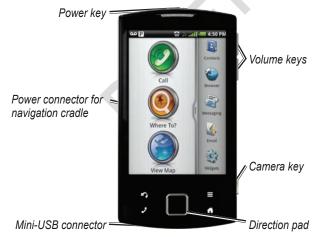

### **Setting Up the Device**

- 1. Remove the battery cover.
- 2. Install the SIM card.
- 3. Install the microSD card (optional).
- 4. Install the battery. See page 3.
- Replace the battery cover. See page
   3.
- 6. Charge the battery. See page 3.

#### Removing the Battery Cover

Slide the battery cover off the back of the nüvifone.

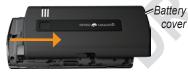

#### Installing the SIM Card

Insert the SIM card in the holder with the gold contacts facing down and the notched corner toward the center of the device.

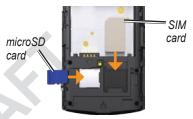

#### Installing the microSD Card

You can use an optional microSD card to hold more data.

Insert the microSD card in the microSD slot with the gold contacts facing down.

#### Installing the Battery

- 1. Locate the battery that came in the product box.
- Locate the metal contacts on the end of the battery and in the battery compartment.
- Insert the battery with the Garmin-Asus logo facing up, and the metal contacts on the battery aligned with the contacts in the battery compartment.

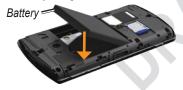

#### Replacing the Battery Cover Slide the battery cover onto the back of the device until it clicks

#### Charging the Battery

#### **NOTICE**

Your nüvifone will not charge if it has exceeded 104°F (40°C). If the nüvifone is mounted in the windshield, remove it from the mount and place it somewhere out of direct sunlight.

Charge the battery for at least four hours before using the nüvifone for the first time.

- 1. Insert the plug into the AC power adapter, if necessary.
- 2. Plug the USB cable into the AC adapter.
- Connect the mini-USB end of the USB cable to the connector on the bottom of the device.
- 4. Plug the AC adapter into a power outlet.

If you completely discharge the battery, recharge it for at least 20 minutes before turning on your nüvifone.

#### **Alternate Charging Methods**

- (Preferred) Insert your nüvifone into the cradle, and connect the vehicle power cable to the cradle.
- Connect the vehicle power cable to your nüvifone.
- Connect your nuvifone to a computer using the USB cable included in the box.
- Insert the battery into the battery charger (accessory). For more information about accessories, go to www.garminasus.com.

## **Turning On Your nüvifone**

Press and hold the **Power** key to turn on the nüvifone.

## Mounting Your nüvifone

#### **⚠** WARNING

This product contains a lithium-ion battery. To prevent personal injury or product damage, remove the device from the vehicle when exiting or store it out of direct sunlight.

#### **NOTICE**

Before mounting the nüvifone, see page 117 for information about laws pertaining to windshield mounting.

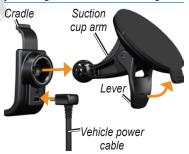

- Plug the vehicle power cable into the power connector on the back of the cradle.
- 2. Remove the clear plastic from the suction cup.
- Clean and dry your windshield and the suction cup with a lint-free cloth.
- 4. Place the suction cup on the windshield.
- 5. Flip the lever back, toward the windshield.
- 6. Snap the cradle onto the suction cup arm.
- 7. Fit the gold contacts on the left side of your nüvifone into the cradle.
- 8. Tilt the nüvifone back until it snaps into the cradle.
- Plug the other end of the vehicle power cable into a power outlet in your vehicle.

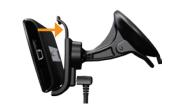

## **Completing the Setup**

You can complete some or all of the following tasks to finish setting up your nüvifone:

- Set up voice mail. See page 19.
- Set up an e-mail account. See page 55.
- Synchronize the n\u00fcvifone with your computer. See page 84.
- Synchronize the n\u00fcvifone with an Exchange account. See page 85.

# Getting to Know Your nüvifone

### **Using the Home Screen**

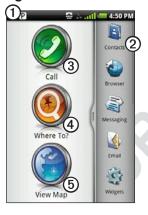

- 1 Status bar. Displays notification icons and status icons, and the current time. Touch and drag down to view. See page 9 and page 14.
- Application tray. Touch a shortcut to start an application. Touch and drag the bar to scroll through shortcuts.
- 3 Touch to place a phone call and access contacts.
- 4 Touch to find and navigate to a location.
- Touch to view the map.

### **Using the Keys**

| Key                | Use                                                                           |
|--------------------|-------------------------------------------------------------------------------|
| 1                  | Touch to open the phone.                                                      |
|                    | Touch to send a call.                                                         |
|                    | Double-tap to dial the most recent call in Call History.                      |
| <b>A</b>           | Touch to return to the Home screen.                                           |
|                    | Touch and hold to open the Widgets.                                           |
| Ŋ                  | Touch to go back to the previous screen or to exit the current application.   |
|                    | Touch to view a menu of options for the current screen or application.        |
| Volume up and down | Press to increase or decrease the audio level.                                |
| Direction pad      | Press up, down, left, or right to highlight items or to scroll through lists. |
|                    | Press the center of the directional pad to select a highlighted item.         |

| Camera | Press to take a picture.                  |
|--------|-------------------------------------------|
|        | Press to take a screenshot, when enabled. |

#### **Using the Touchscreen**

- Touch and drag your finger to slowly scroll the screen. You can scroll the screen both vertically and horizontally.
- Touch, drag, and quickly remove your finger to continue scrolling after removing your finger.
- Touch the screen to stop scrolling.
- In some applications, use the touchscreen to zoom in and out.
  - To zoom in, touch two points near the center of the page, and drag your fingers apart.
  - To zoom out, touch two points near opposite edges of the screen, and drag your fingers toward the center of the screen

NOTE: The nüvifone has a capacitive touchscreen that requires direct contact with your skin. The nüvifone will not detect a touch if you touch the screen with your fingernail or with a glove.

### Rotating the nüvifone

- From vertical mode, rotate your nüvifone to the left or the right to view in horizontal (landscape) mode.
- From horizontal mode, rotate your nüvifone to the left or the right to view in vertical (portrait) mode.

**NOTE**: Some applications are only viewed in one orientation. For example, the camera is only available in landscape mode.

#### **Using the Application Tray**

The application tray contains shortcuts for the applications stored on the nüvifone. The first row or column of shortcuts is always visible on the Home screen

- Scroll the application tray up and down to view more shortcuts.
- Touch and drag the application

tray toward the opposite side of the screen.

The application tray expands, and a second section of shortcuts appears.

#### **Arranging Shortcuts**

You can change the order of shortcuts, and you can move shortcuts into or out of the first section of the application tray.

- 1. Expand the application tray.
- Touch and hold the shortcut you want to move until the n\u00fcvifone vibrates.
- 3. Drag the shortcut to a new location.

## Viewing Notifications

Notification icons appear in the status bar for alerts, such as upcoming appointments, or for running applications, such as the music player.

When a notification icon appears, you can open the notification window to view more information.

- Touch and drag the status bar toward the bottom of the screen. The notification window expands to fill the screen.
- 2. Touch an item to view more details or to go to an the application.

To hide the notification window, touch and drag the bottom of the window to the top of the screen.

#### **Setting the Notification Tone**

- 1. From the application tray, touch **Settings** > **Audio** > **Notifications**.
- 2. Select a tone, and touch **OK**.

## Adjusting the Volume

- Press the Volume up key or the Volume down key to adjust the audio levels.
- Press the Volume down key until
   is shown to place the device in
   vibrate mode.
- Press the Volume key button until
   is shown to mute the device.

#### **Changing Mixer Settings**

- 1. From the application tray, touch **Settings** > **Audio**.
- In the Volume section, change the volume for the ringer and notifications, navigation prompts, and music and videos.

## **Using the Widgets**

Widgets provide quick access to frequently used tasks and information.

- 1. Use one of the following options to open the Widgets:
  - Touch and hold
  - From the application tray, touch Widgets.
- 2. Touch and drag the screen to the left or to the right to view additional widgets. Three panels of widgets are available. shows which panel you are currently viewing.

#### Customizing the Widgets

- Touch and hold ...
- 2. Customize the widgets panel.
  - To add widgets, touch Select an item.

- To move a widget, touch and hold the widget until the device vibrates, and drag the widget to a new location.
- To remove a widget, touch 🗓

## **Using Lists**

Use the following options (when available) to help find items in a list:

- Touch ↑ or ↓, or touch and drag the screen, to scroll.
- Quickly tap ♠ or ♥ to scroll faster.
- Touch Spell Name, if available, to enter letters from the name of the item.
- Touch the letters along the side of the screen to browse quickly through an alphabetized list of items.

### Using the On-screen Keyboard

A keyboard appears when you need to enter text

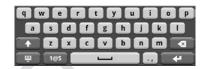

- Touch a key to enter text.
- Touch to backspace
- Touch to shift. Touch and hold to turn on caps lock.
- Touch to close the keyboard.
- Touch 105 to display numbers and symbols.
- Touch to display an alphabetic keyboard.
- To insert a cursor in text or numbers that you have entered, touch the text or numbers on the screen.

#### **Using Text Completion**

The nüvifone includes an text completion feature that recognizes words you are typing.

1. Begin typing a word.

A row of suggested auto-text words appears above the keyboard. The closest match appears underlined.

- Continue typing.
  The text completion words may change or disappear.
- 3. Touch an text completion word to accept it.

To learn about adjusting the text completion settings, see page 93.

#### Selecting an Input Method

The nüvifone includes multiple input methods, such as language-specific keyboards and handwriting recognition, when available.

- 1. Touch and hold a text field.
- 2. Touch Input Method.
- 3. Select an option.

You can enable additional input methods in the keyboard settings. See page 93.

## **Getting Help**

- 1. From the application tray, touch **Help > Garmin-Asus**.
- 2. Touch a topic.

## Locking Your nüvifone

The nüvifone automatically locks if you do not use it for a specified amount of time.

If the nüvifone is in the mount with external power, the screen will not automatically lock.

# Manually Locking the Device Press the Power key.

#### **Unlocking the Device**

- Quickly press the Power key, if necessary.
- 2. Double-tap 🙆.

To adjust the how to unlock the device, see page 92.

#### **Changing Auto Lock Settings**

- From the application tray, touch Settings > Display > Screen Timeout.
- 2. Select a time, and touch **OK**.

#### **Status Bar Icons**

| Icon       | Description                                                                                                    |
|------------|----------------------------------------------------------------------------------------------------|
| 11:40 AM   | Current time. Based on your network provider                                                                                                    |
|            | Battery life.                                                                                                    |
| 7          | External power is connected, and the battery is charging.                                                                                               |
| .all       | Mobile signal strength. The more colored bars that appear, the stronger the signal. A red bar indicates no mobile signal strength.                      |
| <b>±</b>   | Airplane mode.                                                                                                    |
| ि          | Wi-Fi® connectivity. This icon appears in place of the network connectivity icon when the nüvifone is using Wi-Fi.                                      |
| *          | Bluetooth wireless technology is enabled, but the nüvifone is not connected to a device.                                                                |
| *          | The nüvifone is connected to a device using Bluetooth® wireless technology.                                                                             |
| <b></b>    | Teletypewriter (TTY) mode is activated.                                                                                                    |
| 3 <u>G</u> | Network connectivity. This icon appears when the nüvifone is connected for Internet access. The connection types are as follows: G—GPRS, E—Edge, 3G—3G. |
|            | Satellite connectivity. The more colored bars that appear, the stronger the satellite signal. A red "X" indicates no satellite signals.                 |
| P          | Your Parking Spot has been saved.                                                                                                    |
| <b>:</b>   | You are currently navigating a route.                                                                                                    |

| Icon      | Description                                              |
|-----------|----------------------------------------------------------|
| ©         | An alarm is enabled.                                     |
| മ         | You have a new voice mail message.                       |
| Ψ         | Connected to the computer using the USB cable.           |
| Ø         | Synchronizing data with your computer.                   |
| <b>Ø!</b> | There is an error synchronizing data with your computer. |

## **Using the Phone**

# Opening the Phone Application

Use one of the following methods to open the phone application:

- Touch 2
- From the Home screen, touch Call.

## Dialing a Number

- 1. Press the **2** key.
- 2. Touch to open the keypad.
- 3. Dial the number.
- 4. Touch 2.

## **Calling a Contact**

- 1. Touch > =.
- 2. Select a contact, and touch Call.
- 3. If the contact has more than one phone number, touch the phone number you want to call.

For more information about adding and editing contacts, see page 24.

## **Calling a Found Location**

- 1. From the Home screen, touch Where To?.
- 2. Search for a location (see pages 28–38).
- 3. If a phone number is available for the location, touch **Call**.

### **Using In-Call Options**

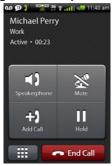

While you are in a call, use the following options:

- Touch **Speakerphone** to activate the speakerphone.
- Touch Audio to select audio output. Available when a wireless handsfree is connected. See page 86.

- Touch **Mute** to mute the audio input.
- Touch **Add Call** to place a new call. The first call is placed on hold.
  - Touch Switch to change between the current call and the call on hold, if you are on call waiting.
  - Touch Merge to create a conference call.
- Touch Hold to place the current call on hold.
- Touch to display a numeric keypad for automated systems that require numeric entries.

## **Ending a Call**

To end a call, touch End Call.

#### Receiving a Call

Touch **Answer** to answer the call, or touch Ignore to ignore the call.

To answer a call when the screen is locked, double-tap .

To ignore a call when the screen is locked, press the **Power** key.

### **Activating Call Waiting**

- From the application tray, touch Settings > Phone > Call Waiting.
- 2. Touch On > OK.

## **Using Call Waiting**

If call waiting is activated, use the following call waiting options when you receive an incoming call.

- Touch Answer + Hold to answer the new call and place the original call on hold. Touch Merge to create a conference call with the original call and the new call, or you can touch Switch to switch between the original call and the new call.
- Touch Answer + End to answer the new call and end the original call.
- Touch **Ignore** to send the new call to your voice mail.

## **Setting Up Voice Mail**

- From the application tray, touch Settings > Phone > Voice Mail Number, and verify that your voice mail number is correct.
- From the Home screen, touch Call > Contacts > Voice Mail, and follow the prompts.

## **Calling Voice Mail**

When you have new voice mail, appears in the status bar. Select one of following methods to call your voice mail:

- Touch and drag the status bar toward the bottom of the screen.
   Touch New Voice Mail.
- Touch **>** > **≡** > **□**.

### **Using Call History**

1. Touch ≥ > ₹ Calls are organized into three categories:

| Icon | Description   |
|------|---------------|
| ₹)   | Dialed call   |
| セ    | Received call |
| ×    | Missed call   |

- 2. Touch a call in the list.
- 3. Touch an option.

# Deleting a Call from the Call History

- 1. Touch **→** > ₹ 3.
- 2. Touch a call.
- 3. Touch  $\blacksquare$  > Delete from Call History > OK.

#### **Adding a Number to Contacts**

- 1. Touch **∠** > **ૅ**⁄.
- 2. Touch a call.
- 3. Touch  $\blacksquare$  > Add to Contacts.
- 4. Touch Name, enter a name, and touch **Done**.
- Touch Save.

#### **Viewing Related Calls**

Related calls are calls made to or received from the same number.

- 1. Touch **>** > **3**.
- 2. Touch a call.
- 3. Touch ■> View Related Calls.

A list of related calls appears displaying the length of each call or a status message.

#### **Using Reverse Lookup**

This service may be available as a paid subscription. This service is not available in all areas. A data connection is required for this feature.

A reverse lookup allows you to search for the address of a phone number that called you.

- 1. Touch **→** > **>**.
- 2. Touch a call.
- 3. Touch **■** > **Reverse Lookup**.

# Deleting All Calls from the Call History

Touch 2 > 3 > 1 > Clear Call Log.

## Placing a Conference Call

- 1. Place a call to the first phone number.
- 2. Touch Add Call.
- 3. Place a call to the second phone number.
- 4. Touch Merge.

To view the other members of the conference call, touch More.

If you receive a call while you are already on another call, you can start a conference call by touching **Merge**.

## Speaking Privately During a Conference Call

You can speak privately with another member of the conference call.

 During the conference call, touch More.

- Touch the contact with whom you would like to speak with privately, and touch **Private**. The other members of the conference call can continue to speak to each other.
- 3. To end the private conversation, touch **Conference**

## **Forwarding Calls**

- From the application tray, touch Settings > Phone > Call Forwarding.
- 2. Select a call type.
- 3. Select an option:
  - Enter a number to which you want to forward calls.
  - Touch to select a contact to whom you want to forward calls.
  - Touch **Disable** to disable call forwarding for that call type.

### **Barring Calls**

You can block incoming calls and outgoing calls.

- From the application tray, touch Settings > Phone > Call Barring.
- 2. Select a call type.
- 3. Select an option.
- 4. Touch OK.
- 5. Enter the call barring password, and touch **OK**.

# Setting the Default Ring Tone

- 1. From the application tray, touch Settings > Audio > Ring Tone.
- 2. Select a ring tone, and touch **OK**.

# Checking Your Phone Usage

You can check the amount of call minutes and data that you have used.

- 1. From the application tray, touch **Settings**.
- 2. Touch **■** > About > Usage.
- 3. Select an option:
  - Touch Last Call, Total Time, This Session, or Total Data to see usage details.
  - Touch > Reset Call Time to reset the Call Time values.
  - Touch > Reset Data Usage to reset the Data Usage values.

**TIP**: To track your approximate monthly usage, reset the call time and the data usage at the beginning of each billing cycle.

## **Turning On Airplane Mode**

Airplane mode turns off the phone and data connections, for situations such as an airplane flight.

From the application tray, touch Settings > Wireless Manager > Airplane Mode.

When Airplane mode is on, the telephone, the network, Bluetooth, and GPS features are deactivated. You cannot send or receive new e-mail or SMS/MMS messages.

#### About the Headset

You can use the wired headset (included in some packages) or a Bluetooth wireless headset to listen to audio and talk on the phone.

#### Connecting the Headset

- 1. Connect the mini-USB connector on the headset to the nüvifone.
- 2. Connect 2.5 mm headphones to the 2.5 mm connector on the headset.

#### **Using the Headset**

- When receiving a call, press the to answer the call.
- Use the Volume knob to adjust the audio volume.
- Press the to end the call.

# Managing Your Contacts

## **Adding a Contact**

- Touch an item to enter the information. Touch **Done** when finished.
- 3. Touch Save.

## **Calling a Contact**

- 1. From the application tray, touch **Contacts**.
- 2. Touch a contact.
- 3 Touch Call

24

## **Searching for a Contact**

- 1. From the application tray, touch Contacts > Q.
- 2. Enter part of the contact name.
- 3. Touch the contact.

# Editing and Deleting Contacts

#### **Editing a Contact**

- 1. From the application tray, touch **Contacts**.
- Touch a contact.
- 3. Touch More Info > Edit.
- 4. Touch the to edit the information in that category.
- 5. Touch the to delete the information from that category.
- 6. Touch Save.

## Changing the Picture of a Contact

- From the application tray, touch Contacts.
- 2. Touch a contact.
- Touch More Info > Edit.
- 4. Touch the picture of the contact.
- 5. Select an option:
  - Touch Take Picture to take a picture using the phone camera.
  - Touch Select Picture to select a saved picture.
- 6. Touch and drag the square to crop the picture.
- 7. Touch Save.

## Assigning a Location to a Contact

- 1. From the application tray, touch **Contacts**.
- 2. Touch a contact.
- 3. Touch More Info > Edit.
- 4. Select the location using one of the following methods:
  - Touch the location on the map.
  - Touch and use the Where To? menu to select a location.
- 5. Touch Use this Location > Save

#### **Deleting a Contact**

- 1. From the application tray, touch **Contacts**.
- 2. Touch a contact.
- 3. Touch More Info > Edit > Delete Contact.

## **Navigating to a Contact**

- 1. From the application tray, touch **Contacts**.
- 2. Touch a contact.
- 3. Touch Go!
- 4. If necessary, select an option to enter a location:
  - Enter the full address or location name, and touch **Done**.
  - Touch Add Location, find a location, and touch Use this Location.
  - Touch Add Location, find a location, and touch Use this Location.
- Touch Done.

# Setting a Ring Tone for a Contact

- 1. From the application tray, touch **Contacts**.
- 2. Touch a contact.
- 3. Touch More Info > Edit > Ring
  Tone
- 4. Select a ring tone, and touch **Done**.

# Managing Your SIM Contacts

## Exporting Contacts to Your SIM Card

- 1. From the application tray, touch **Contacts**.
- 2. Touch > SIM Phone Book > Export Contacts to SIM.
- 3. Select an method to export contacts.

## Importing Contacts from Your SIM Card

- 1. From the application tray, touch **Contacts**.
- 2. Touch > SIM Phone Book > Import Contacts from SIM.
- 3. Select an method to export contacts.

#### **Creating a New SIM Contact**

- 1. From the application tray, touch **Contacts**.
- 2. Touch > SIM Phone Book > View SIM Contacts > Create New SIM Contact.
- 3. Enter the name and number, and touch **Done**.
- 4. Touch Save.

## Editing Contacts On Your SIM Card

- 1. From the application tray, touch Contact > > SIM Phone Book > View SIM Contacts
- 2. Select the contact that you want to edit.
- 3. Touch  $\blacksquare$  > Edit.
- 4. Edit the name and phone number, and touch **Done** > **Save**.

## Deleting Contacts On Your SIM Card

- 1. From the application tray, touch
  Contacts > > SIM Phone Book
  > View SIM Contacts
- 2. Select the contact that you want to delete.
- 3 Touch  $\blacksquare$  > Delete > OK

## Searching for Locations

The Where To? menu provides several different categories you can use to search for locations and destinations.

**NOTE:** Before you can navigate with your nüvifone, you need to acquire satellites. See page 105.

## Finding a Point of Interest

The detailed maps loaded in your nüvifone contain points of interest, such as restaurants, hotels, and auto services.

#### **Finding by Category**

- 1. From the Home screen, touch Where To? > Points of Interest.
- 2. Touch a category.
- 3. Touch a subcategory or **All Categories**. A list of items near your current location appears.
- 4. To narrow the search, touch the data entry field along the top of the screen, enter the text, and touch **Done**.
- 5. Touch the item you want.

#### Finding by Spelling the Name

- 1. From the Home screen, touch Where To? > Points of Interest.
- 2. Touch **Spell Name**, enter all or part of the name, and touch **Done**.
- 3. Touch the item you want.

# Working with Found Locations

After you find a location, the location appears on the map. An information balloon displays the name of the found location

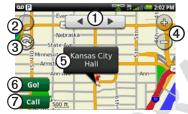

- 1 Touch to view the other locations in the list on the map.
- 2 Touch to view the map in 3D mode. Touch again to view the 2D map.
- 3 Touch to rotate the map.
- Touch to zoom in and out of the map.

- (5) Touch to view additional details, such as the address and the phone number, if known.
- 6 Touch to create a route to the location
- Touch to dial the phone number of the location, if available.

## Starting a Route to a Location

- 1. Find a location.
- 2. Touch Go!.

#### **Calling a Location**

- 1. Find a location.
- 2. Touch Call.

#### **Finding a Nearby Location**

- 1. Find a location.
- 2. Touch **□** > **Search Near**.
- 3. Select an option to search for a location.

#### Viewing the Location in the Street View

You can view the location on a photograph of the street surrounding the location.

- Find a location.
- 2. Touch **□** > **Street View**.

## **Adding a Location to Contacts**

- 1. Find a location.
- 2. Touch the information balloon.
- 3. Touch  $\blacksquare$  > Add to Contacts.
- 4. Select an option:
  - Touch Create New Contact.
  - Touch an existing contact to add the information to it, and touch
     Save

# **Changing the Search Area**

By default, your nüvifone finds locations near your current location.

- 1. From the Home screen, touch Where To?
- 2. Touch **■** > Change Location.
- 3. Select the location using one of the following methods:
  - Touch the location on the map.
  - Touch and use the Where To? menu to select a location.
- 4. Touch Use this Location.

# Saving and Editing Locations

### **Saving a Found Location**

- 1. Find a location.
- 2. Touch the information balloon.
- 3. Touch  $\blacksquare$  > Save.

## **Saving Your Current Location**

- From the Home screen, touch View Map.
- 2. Touch the vehicle icon.
- 3. Touch Save.

### **Editing Favorites**

- 1. From the Home screen, touch Where To? > My Locations.
- 2. Touch and hold the location you want to edit.
- 3. Touch Edit.
- 4. Touch an item to edit it.
- 5. Touch **Save** when you are finished.

### **Deleting a Favorite**

- From the Home screen, touch Where To? > My Locations.
- 2. Touch and hold the location you want to edit.
- Touch Delete.

#### **Creating Categories**

When you save a location, it is automatically assigned to a category. You can create your own categories to help organize your saved locations.

- 1. From the Home screen, touch Where To? > My Locations.
- 2. Touch and hold the location you want to edit.
- 3. Touch Edit > Categories > Enter New Category.
- 4. Enter a name for the category, and touch **Done**.

#### Assigning Saved Locations to Categories

- 1. From the Home screen, touch Where To? > My Locations.
- 2. Touch and hold the location you want to edit.
- 3. Touch **Edit** > **Categories**.
- 4. Select the categories to which you want to assign the saved location.
- 5. Touch **Done** when finished.

# Sharing Locations

## **Sharing a Found Location**

- 1. Find a location.
- 2. Touch the information balloon.
- Touch Share.
- 4. Select an option to send the location: **E-mail** or **Text Message**.
- 5. Touch **To**, add a recipient, and touch **Done**.

- 6. Touch **Message**, enter a message, and touch **Done**.
- Touch Send.

#### **Sharing Your Current Location**

- 1. From the application tray screen, touch **Where Am I?**.
- 2. Touch the information balloon.
- 3. Touch Share.
- 4. Select an option to send the location: **E-mail** or **Text Message**.
- 5. Touch **To**, add a recipient, and touch **Done**.
- 6. Touch **Message**, enter a message, and touch **Done**.
- 7. Touch Send.

# Finding Your Parking Spot

## **Enable My Parking Spot**

- From the application tray, touch Settings > System > General > My Parking Spot.
- Touch the check box next to My Parking Spot to place a check mark in the box.

### **Saving Your Parking Spot**

Before your nüvifone can save your parking spot automatically, you must enable the feature. See page 31.

When the My Parking Spot feature is enabled, the location of your parking spot is saved automatically if you are receiving satellite signals when you remove the nüvifone from the cradle.

When your parking spot is saved, **P** appears in the status bar.

# Starting a Route to Your Parking Spot

- Select a method:
  - From the Home screen, touch
     Where To? > My Locations.
  - Touch and drag the status bar toward the bottom of the screen.
- 2. Touch My Parking Spot > Go!.

## Setting Your Home Location

You can save a home location and quickly generate a route to it.

- 1. From the Home screen, touch Where To? > Home.
- 2. Select an option to set your home location.

#### Starting a Route to Your Home

Before you can create a route to your home location, you need to set your home location.

Touch Where To? > Home > Go!.

# Finding an Address

**NOTE**: Depending on the version of the built-in map data on your device, the button names and order of steps could be different than the steps below.

- 1. From the Home screen, touch Where To? > Addresses.
- If necessary, touch Change State/Country, and select a state, a province, or a country.
- Touch Enter House Number, enter the house number, and touch Next.
- Enter all or part of the street name or number, and touch **Done**. Touch the street in the list.

5. Touch the correct address in the list, if necessary.

# Finding Local Businesses

Local search enables you to search for local businesses. In addition to searching by spelling the name of a location, you can also spell the names of categories, like "salon" or "coffee."

This service may be available as a paid subscription. This service is not available in all areas. A data connection is required for this feature.

- 1. From the Home screen, touch Where To? > Local Search.
- 2. Enter your search term, and touch
- 3. Touch the item you want.

# **Finding Saved Locations**

To learn how to save a location, see page 30.

- From the Home screen, touch Where To? > My Locations.
- 2. To search different categories, touch and .
- 3. Touch the item you want.

# Finding Recently-Found Locations

Your nüvifone stores the last 50 locations you have found.

- 1. From the Home screen, touch Where To? > Recently Found.
- 2. Select a location.

#### Clearing the Recently-Found List

Touch Where To? > Recently Found > \equiv Clear > OK.

The list of recently-found locations is cleared. These locations are not be deleted from the map data.

# **Finding Upcoming Events**

Search for upcoming events, such as art shows and sporting events.

This service may be available as a paid subscription. This service is not available in all areas. A data connection is required for this feature.

- 1. From the Home screen, touch Where To? > Upcoming Events.
- 2. Touch a category.
- 3. Touch the arrows or the date to select a different date, if necessary.
- 4. Touch an event to view more information.

 If the event begins within two hours, touch Go! to navigate to the event. Touch Remind Me! to add the event as an appointment on your calendar.

## Finding Panoramio™ Photos

Panoramio photographs contain special information about the location where the photograph was taken. You can use this information to navigate to locations and landmarks shown in Panoramio photographs.

This service is not available in all areas. A data connection is required for this feature.

- From the Home screen, touch Where To? > Panoramio Photos.
- 2. A list of photographs from nearby locations appears.
- 3. Touch a photograph in the list.

# **Finding Gas Prices**

This service may be available as a paid subscription. This service is not available in all areas. A data connection is required for this feature.

- From the Home screen, touch Where To? > Gas Prices. A list of fuel prices near your current location appears.
- 2. Touch  $\blacksquare$ .
- 3. Touch a fuel type.

# **Finding Cities**

- 1. From the Home screen, touch Where To? > Cities.
- 2. Enter the name, and touch **Done**.
- 3. Touch a city.

# Using the White Pages Phone Directory

This service may be available as a paid subscription. This service is not available in all areas. A data connection is required for this feature.

## **Finding by Name**

- From the Home screen, touch Where To? > White Pages > By Name
- 2. Enter all or part of the last name, and touch **Next**.
- 3. Enter all or part of the first name (optional), and touch **Search**.
- 4. Enter the postal code, if necessary.

## **Finding by Phone Number**

- From the Home screen, touch Where To? > White Pages > By Phone Number.
- 2. Enter the area code and phone number, and touch **Search**.

## **Entering Coordinates**

If you know the geographic coordinates of your destination, you can use your nüvifone to navigate there. This can be especially helpful when geocaching.

- 1. From the Home screen, touch Where To? > Coordinates.
- 2. Touch a cardinal direction button to change the direction
- 3. Touch a field to enter the latitude and longitude data.
- 3. When finished, touch View Map.

# Changing the Coordinate Format

- From the Home screen, touch Where To? > Coordinates > ■ > Coordinate Format.
- 2. Select a format.

## Finding Intersections

- 1. From the Home screen, touch Where To? > Addresses.
- If necessary, touch Change State/Country to change the state, country, or province.
- Touch Enter Street 1, enter tall or part of the street name, and touch the correct street.
- 4. Touch **Enter Street 2**, enter tall or part of the street name, and touch the correct street.
- 5. Touch the correct intersection in the list, if necessary.

#### **About Extras**

You can download additional content, such as custom POIs, from www.garminasus.com/extras.

Custom POIs are customized points on the map. They can contain alerts that let you know if you are near a designated point or if you are traveling faster than a specified speed.

You can create or download custom POI lists and install them on your device using Garmin POI Loader software available at www.garminasus.com/extras. See the POI Loader Help file for more information.

#### **Finding Extras**

- 1. From the Home screen, touch Where To? > Extras.
- 2. Touch a category.

# Finding Your Current Location

Use the Where Am I? page to view information about your current location. This is a helpful feature if you need to tell emergency personnel your location.

- 1. Use one of the following methods to open the Where Am I? page:
  - From the application tray, touch Where Am I?.
  - Touch View Map, and touch the vehicle icon.
- Touch the information balloon to view your location coordinates and nearby items, such as fuel stations.

# Starting a Route to a Photograph

You can route to photographs that have GPS location information. See page 71.

- 1. From the Application tray, touch **Gallery**.
- 2. Touch a picture.
- 3. Touch ①.

# **Following Your Route**

From the Home screen, touch **View Map** to display a default 3D view of your current location. You can change this view by changing the settings for the current usage mode.

The vehicle icon displays your position on the map. If you are not navigating a route, your current speed and heading appear at the bottom of the screen.

A speed-limit icon may appear as you travel on major roadways.

You can view your trip log, which is the path you have traveled. The trip log appears as a colored line on the map. See page 48 for more information.

# **Using the Map**

Touch **View Map** and touch anywhere on the map.

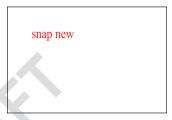

- Touch and drag to view different parts of the map.
- Touch and to zoom in and out.
- Touch to view the map in twodimensions (2D).
- Touch (1) to view the map in threedimensions (3D).
- Touch to center the map on your location.

- Touch anywhere on the map. An arrow points to the location.
- Touch **f**or more options.
- As you zoom out, the map changes to a digital elevation map showing the contours of the area.
- Zoom far out to view a globe.
   Touch and drag to spin the globe.

**NOTE**: You can only see detailed map information for areas that you have maps loaded on your nüvifone.

# **About Usage Modes**

You can navigate to a destination in Driving mode or in Walking mode. The navigation tools vary slightly based on your usage mode.

In Driving mode, your nüvifone calculates routes for automobiles. These routes obey traffic rules, such as for one-way streets. Your nüvifone uses typical automobile speeds when

estimating your arrival time.

In Walking mode, your nüvifone calculates routes for walking. These routes avoid highways in favor of smaller streets. Your nüvifone uses typical walking speeds when estimating your arrival time. If you have cityXplorer™ maps installed, your nüvifone may include public transit systems in pedestrian routes.

# Using the Map to Navigate in Driving Mode

After you select a location and touch **Go!** > **Driving**, your nüvifone creates a route to the location and opens the map. Your route is marked with a magenta line.

As you travel, your nüvifone guides you to your destination with voice prompts, arrows on the map, and directions at the top of the map.

If you deviate from the original route, your nüvifone recalculates the route and provides new directions.

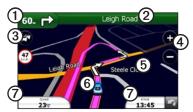

- 1 Touch to view the next turn.
- 2 Touch to view the route details.
- 3 Touch to view the Traffic menu, when available. Traffic services require an additional subscription and data plan charges.
- 4 Touch to zoom in and zoom out.
- Touch anywhere on the map to browse the map.
- 6 Touch to information about the location.

Touch to view the trip computer.

### **Viewing the Route Details**

When you are navigating a driving route, you can view all of the turns for your entire route and the distance between turns.

While navigating to a destination, touch the text bar on the top of the map.

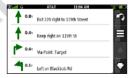

# Viewing the Entire Route on the Map

- 1. From the map, touch the text bar on the top of the screen.
- Touch View Map. The map appears with your route marked in a magenta line.

### Viewing the Next Turn

When you are navigating a driving route, you can view the turn on the map and the distance and time left before you reach the turn.

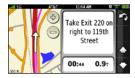

- While navigating to a destination, touch the turn bubble on the map, or touch any turn in the route details list.
- 2. Touch the arrows to see more turns in the route.

#### **Viewing the Trip Computer**

The trip computer displays a compass, your current speed, and other helpful statistics about your trip.

Use one of the following options to open the Trip Computer:

- From the map page, press the key, and touch Trip Computer.
- From the map page, touch **Speed**, **Arrival**, or **Heading**.

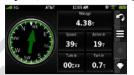

### Resetting the Trip Computer Reset the trip computer before beginning a trip.

- From the Home screen, touch View Map.
- 2. Press the key.
- 3. Touch **Trip Computer**.
- 4. Press the key.
- 5. Select an item to reset.

### **Avoiding Road Features**

- From the application tray, touch Settings > Navigation > Automobile > Avoidances.
- 2. Touch a check box to mark the road features you want to avoid.

#### **About Traffic**

This service may be available as a paid subscription. This service is not available in all areas. A data connection is required for this feature.

**NOTE**: Garmin and ASUS are not responsible for the accuracy of the traffic information.

#### About the Traffic Icon

The traffic icon on the map changes color to indicate the severity of traffic conditions.

**Transparent**—traffic information not available.

**Green**—traffic is flowing freely.

**Yellow**—traffic is moving but there is a delay, moderate traffic congestion.

**Red**—traffic is not moving or moving very slowly, severe delay.

#### **Traffic on Your Route**

When calculating your route, the nüvifone examines the current traffic and automatically optimizes the route for the shortest time. If a severe traffic delay occurs on your route while you are navigating, the nüvifone automatically recalculates the route. You might still be routed through traffic if no better alternative routes exist.

If a non-severe traffic delay occurs on your route, the traffic icon shows how much time the delay has added to your route. This time is already included in your estimated arrival time.

# **Changing Traffic Avoidance Settings**

- From the application tray, touch Settings > Navigation. > Automobile > Avoidances.
- 2. Select or clear the **Traffic** check box.

# Manually Avoiding Traffic on Your Route

- 1. On the Map page, touch the traffic icon.
- 2 Touch Traffic On Route
- 3. Touch the arrows to select a traffic delay, if necessary.
- 4. Touch > Avoid to avoid the selected traffic delay.

You might still be routed through traffic if no better alternative routes exist

#### Viewing the Traffic Map

The traffic map shows color-coded traffic flow and delays on nearby roads.

- On the Map page, touch the traffic icon.
- 2. Touch Show Traffic Map.

To return to the normal map, touch the traffic icon, and touch **Show Normal Map**.

## Viewing Traffic Delays

- 1. On the Map page, touch the traffic icon.
- Touch Traffic Search to view a list of traffic delays.
- 3. Touch an item in the list to view the delay on a map and details about the delay. If there is more than one delay, touch the arrows to view the additional delays.

# Using the Map to Navigate in Walking Mode

After you select a location and touch **Go!** > **Walking**, your nüvifone creates a route to the location and opens the map. Your route is marked with a magenta line.

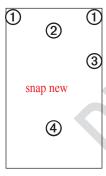

- 1 Touch to view the next or previous turn.
- 2 Touch to view the itinerary page.
- 3 Touch to zoom in and zoom out.
- Touch to view the Where Am I? page.

# Viewing the Itinerary Page While navigating a route in Walking mode, touch ■ > View Itinerary.

#### **Using the Compass**

Use one of the following options to open the Trip Computer with compass:

- From the map page, touch > Trip Computer.
- From the map page, touch Speed, Arrival, or Heading.

As you travel, the compass rotates to indicate your direction of travel.

The bug indicator, which appears as an inverted triangle at the top of the compass, indicates your current heading.

The green arrow indicates the bearing to your destination. When the green arrow points at the bug indicator, you are traveling directly to the destination.

#### **Calibrating the Compass**

- 1. From the Home screen, touch View Map > \begin{align\*} > Trip Computer > \begin{align\*} > Calibrate Compass. \end{align\*}
- 2. Follow the on-screen directions.

# **Taking a Detour**

While navigating a route, you can use detours to avoid obstacles ahead of you, such as construction zones.

- 1. While navigating a route, touch ...
- 2. From the application tray, touch **Detour**.

If the route you are currently taking is the only reasonable option, the nüvifone might not calculate a detour.

# Stopping the Route

- 1. While navigating a route, touch ...
- 2. From the application tray, touch **Stop**.

# Working with Routes Adding Points to the Active

# Adding Points to the Active Route

- 1. While navigating a route, touch ...
- 2. From the Home screen, touch Where To?.
- 3. Select an option for the search area.
- 4. Select the intermediate location, and touch **Go!**.
- When prompted to add the point as a via point to the current route, touch Insert Via Point.

### Saving the Active Route

- 1. While navigating a route, touch ...
- From the application tray, touch Routes > Current Route > Edit > Save.

## Planning a Route

- From the application tray, touch Routes > Create New Route > Add Location.
- 2. Select the location using one of the following methods:
  - Touch the location on the map.
  - Touch and use the Where To? menu to select a location.
- 3. Touch Use this Location.
- Continue to add locations to the route.
- 4. Touch Save when finished.

#### **Editing a Saved Route**

- 1. From the application tray, touch **Routes**
- 2. Touch the route you want to edit.
- 3. Touch Edit.
- 4 Edit the route:
  - Touch Add Location to add more locations.
  - Touch to delete a location.

# Optimizing and Reversing a Saved Route

- From the application tray, touch Routes.
- 2. Touch the route you want to edit.
- 3. Touch Edit > \begin{align\*} \begin{align\*} \begi
- 4. Touch **Save** when finished.

#### **Deleting a Saved Route**

- 1. From the application tray, touch **Routes**
- 2. Touch the route you want to edit.
- 3. Touch Edit > > Delete Route > OK.

#### **Navigating a Saved Route**

- 1. From the application tray, touch **Routes**.
- 2. Touch the route you want to navigate.
- 3. Touch Go!.

# **Viewing Your Trip Log**

You can record the path you travel (called a trip log) and view it as a dotted line on the map.

- 1. From the application tray, touch **Settings** > **Navigation**.
- 2. Select Automobile or Pedestrian.
- 3. Touch the check box next to **Trip Log**.

The trip log appears as a colored line on the map.

#### Clearing the Trip Log

From the application tray, touch Settings > Navigation > = > Clear Trip Log.

# Sending and Receiving Messages

Your regular messaging fees apply when sending and receiving messages.

# Sending an SMS/Text Message

- From the application tray, touch Messaging > New Text Message.
- 2. Touch **To** to enter a recipient:
  - Enter a phone number, or contact name, touch **Done**.
  - Touch Add from Contacts, select a contacts from your Contacts list.
- 3. Touch **Message**, and enter the text message up to 160 characters.

- 4. Touch for additional options:
  - Touch Attach to add attachments such as media, contacts, or events.
  - Touch Add Subject to add a subject line.
  - Touch Add CC to add carboncopy recipients.
  - Touch View Contact to view the contact information for the recipient, if available.
  - Touch **Discard** to discard the text message without saving.
  - Touch **Delete Thread** to delete the entire text thread.
- Touch Send.

# About Multimedia Messages

A multimedia (MMS) message is similar to a text message, but it includes an attachment, such as a photo, a video, a contact, or a calendar event.

You can touch > Attach while creating a text message to add a multimedia attachment.

The following multimedia attachments are available:

- Photo/Video—a saved photo or a saved video.
- Camera—a new photo or a new video.
- Slideshow
- Audio—a saved audio recording.
- Record Audio—a new audio recording.
- Contact

 Calendar Event—an event you have scheduled in the Calendar.

# Sending a Multimedia Message (MMS)

- 1. From the application tray, touch Messaging > New Text Message.
- 2. Touch To, and enter a recipient.
- 3. Touch  $\blacksquare$  > Attach.
- 4. Select a media type.
- 5. Select the file to attach.
- 6. Touch **Message**, and enter the text message up to 160 characters.
- 7. Touch Send.

## Sending a Location Message

#### **A** CAUTION

Use caution when sharing your location information with others.

Location messages allow you to send your current location information to other people. Sending a map image requires MMS picture messaging support on the phones of both the sender and the receiver.

- From the application tray, touch Messaging > New Text Message.
- 2. Select a recipient.
- 3. Touch > Attach > Location.
- 4. Select the location using one of the following methods:
  - Touch the location on the map.
  - Touch and use the Where To? menu to select a location.
- 5. Touch Use this Location.

- 6. Touch **Message**, and enter the text message up to 160 characters.
- 7. Touch Send.

You can also touch **Share** after you find a location to send a location message.

# **Reading Messages**

A number appears on the Messaging icon showing the number of unread messages in your inbox.

- 1. From the Home screen, touch Messaging. The inbox appears, containing Short Message Service (SMS) messages and Multimedia Messaging Service (MMS) notifications/messages received from other devices.
  - Unread messages are displayed in bold.
- 2. Touch a message to read it.

- 3. Touch **a** to view the location information, if available.
- 4. Touch the arrows to view other messages in the conversation.
- Touch **Reply** to compose a reply to the message.
- 6. Touch  $\blacksquare$  for the following options:
  - Touch **Call** to call the sender.
  - Touch Add to Contacts to add the sender to your contacts.
  - Touch Delete Conversation to delete the entire conversation.
  - Touch Send Location to send a reply to the original message, and include a location.

# Replying to or Forwarding a Message

- 1. From the Home screen, touch **Messaging**.
- 2. Touch a message.
- 3. Touch **Reply** or **Forward Message**.
- 4. Touch To, and select a recipient.
- 5. Touch **Message**, and edit the message, if necessary.
- 6. Touch Send.

## **Deleting a Text Message**

- From the Home screen, touch Messaging.
- 2. Select a message from the list.
- 3. Select a message from the conversation.
- 4. Touch **Delete Message**.

#### **Deleting a Conversation**

- From the Home screen, touch Messaging.
- 2. Select a message from the list.
- 3. Touch **■** > **Delete Conversation**.

# **Using E-mail**

### Adding an E-mail Account

The nüvifone can automatically configure account information for some e-mail accounts. These accounts only require you to enter minimal account information, such as your e-mail address and password.

If additional information is required, the nüvifone prompts you to enter the required information. Contact your email account provider for configuration information.

- 1. From the application tray, touch **E-mail** > **Other (POP3/IMAP4)**.
- Enter the e-mail address and the e-mail password, and touch **Done** > Save.
- If necessary, enter account configuration information from your service provider.
- 4. Touch **Next** to test the account settings.
- 5. Touch **Save** to save the account settings.

# Adding an Exchange E-mail Account

To set up an exchange account, see page 85.

## Sending an E-mail Message

- From the application tray, touch E-mail > Compose.
- Touch the fields on the screen to enter recipients, to enter a subject, and to add attachments.
- 3. Touch **Message**, and enter the message text.
- 4. Touch for the following options:
  - Touch Show Cc/Bcc to show the fields to add carbon-copy recipients and blind-carboncopy recipients.
  - Touch Show Reply To to show the field to enter a "reply to" address. This is the address to which replies from recipients will be sent.
  - Touch Set Importance to select Low, Normal, or High, and touch Done.

- Touch Save as Draft to save the message to your Drafts folder without sending it.
- Touch Send Later to keep the message in the Outbox until the next time the nüvifone is scheduled to check for e-mail. Use the Check Interval setting in Mail Settings to set this schedule.
- Touch **Discard** to discard the e-mail without saving changes.
- 6. Touch Send.

### Viewing an E-mail Message

- 1. From the application tray, touch **E-mail**
- 2. Touch to check for new e-mail messages, if necessary.
- 3. Select an e-mail message in the list.
- 4. Select any of the following options:
  - Touch ② to view the location information, if available.
  - Touch to open the attachment.
  - Touch Reply to compose a reply to the sender.
  - Touch Reply All to compose a reply to the sender and all other recipients.
  - Touch Forward to send the e-mail to another recipient.
  - Touch 🔯 to delete the e-mail.
  - Touch > Mark as unread to display the e-mail as unread in your inbox.

#### **Deleting E-mail Messages**

- 1. From the application tray, touch **E-mail** > **▼**.
- 3. Select the messages you want to delete.
- 4. Touch **Delete** > **OK**.

### **Changing Folders**

- 1. From the application tray, touch **E-mail**.
- 2. Touch > View Folders.
- 3. Select a folder.

### Searching a Folder

- From the application tray, touch E-mail.
- 2. Touch > View Folders, and select a folder, if necessary.
- 3. Touch **■** > **Search Current Folder**.
- 4. Enter the text for which you wish to search, and touch **Done**.

## Setting an E-mail Signature

You can set an e-mail signature for each e-mail account you have added.

- From the application tray, touch Settings > Applications > E-mail.
- 2. Select an account.
- 3. Touch Advanced Settings.
- 4. Select the check box next to **Use Signature**.
- 5. Touch **Signature**.
- 6. Enter a signature, and touch **OK**.
- 7. Touch **Done**.

#### **Changing E-mail Accounts**

- From the application tray, touch E-mail.
- 2. Touch and .

#### Setting the Default E-mail Account

- From the application tray, touch Settings > Applications > E-mail.
- 2. Touch **■** > **Set Default Account**.
- 3. Select an account, and touch **Done**.

# Using Ciao!™

Ciao! periodically sends your location to our partner networks and downloads the most recent location of your friends. This application only submits your location when you tell it to, unless you enable automatic updates.

This service may be available as a paid subscription. This service is not available in all areas. A data connection is required for this feature.

**NOTE:** Use caution when sharing your location information with others

# Registering Your Device and Joining Ciao!

- 1. From the application tray, touch **Ciao!**.
- Read and accept the on-screen messages.

- Follow the steps to register your device. After registering, you will receive an SMS message for verification
- 4. Open the SMS message received from myGarmin, and click the link to complete the verification process.
- 5. Touch **OK**. The Ciao! registration page appears.
- Select the check box to verify that you are of legal age to use Ciao!, and touch Next.
- 7. Enter a display name, and touch **Done**
- 8. Select a type of location update: **Manual** or **Automatic**.
- Touch the link to read the terms of service for the displayed network or networks, and touch Accept.

Your location is updated and becomes available to your friends.

# Changing Your Display Name

- 2. Enter a new name, and touch **Done**.

# Inviting a Friend

- From the application tray, touch Ciao! > Invite > Enter Phone Number.
- 2. Select an option:
  - Touch Choose from Contacts to select a contact.
  - Touch Enter Phone Number, enter a phone number and a country, and touch Done.
  - Touch Enter E-mail Address, enter an e-mail address, and touch Done.

Your invited friend must accept the invitation before you can receive

location updates from that friend.

# Accepting or Declining an Invitation

- 1. From the application tray, touch **Ciao!**.
- 3. Touch the friend that sent you the invitation
- 4. Touch Accept or Decline.

# Sending a Location Update

From the application tray, touch Ciao! > My Details > Send Update.

# Automatically Sending Location Updates

**NOTE:** Use caution when sharing your location information with others.

By default, your location is only sent when you manually send it.

- From the application tray, touch Ciao! > My Details.
- 2. Touch > Change Location Updates > Automatic > Done.

# **Updating your Status**

- From the application tray, touch Ciao! > My Details > Change Status.
- 2. Enter a new status message, and touch **Done**.

# Viewing Friends

Your list of friends shows the status, distance to, and direction to your friends

- 1. From the application tray, touch **Ciao!**.
- Touch a friend in the list. The location for the friend appears on a map.

To view all of your friends on the map,

from the application tray, touch Ciao! > View Map.

# Adding a Friend to Contacts

- 1. From the application tray, touch **Ciaol**.
- 2. Touch a friend in the list.
- 3. Touch > Add to Contacts.

# Sending a Message to a Friend

- 1. From the application tray, touch Ciao!
- 2. Touch a friend in the list.
- 3. Touch Message.

# Starting a Route to a Friend's Location

- 1. From the application tray, touch **Ciao!**.
- 2 Touch a friend in the list

3. Touch Go!.

# Removing an Invitation

- 1. From the application tray, touch **Ciao!**.
- 2. Touch an invited friend in the list.
- 3. Touch Uninvite.

# Removing a Friend

- 1. From the application tray, touch **Ciao!**.
- 2. Touch a friend in the list.
- 3. Touch the information balloon.
- 4. Touch **■** > **Remove Friend** > **Yes**.

# **Hiding Your Location**

- From the application tray, touch
   Ciao! > \equiv > Hide > Hide. Your
   current location is hidden from your
   friends.
- To stop hiding, touch Ciao! > > Stop Hiding > Stop Hiding.

62

# **Viewing Ciao! Networks**

- 1. From the application tray, touch **Ciao!**.
- 2. Touch > Privacy > > Networks.

# **Disabling Ciao!**

- 1. From the application tray, touch **Ciao!**.
- 2. Touch ■> Privacy > ■> Disable Ciao!.

All the Ciao! information stored on your device is removed. You no longer send any position updates.

To enable Ciao!, you must join Ciao! again.

# **Browsing the Web**

- 1. From the application tray, touch **Browser**.
- 2. Touch the URL bar.
- 3. Enter a search term or a URL.
- 4. Touch Go.

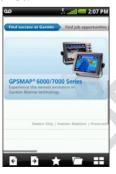

## **Using the Browser**

- Touch to refresh the current Web page.
- Touch to stop loading the Web page.
- Touch and drag the screen to scroll the Web page.
- To zoom in on the Web page, touch two points near the center of the page, and then move your fingers apart.
- To zoom out, touch two points near opposite edges of the page, and then move your fingers toward the center of the page.
- Touch links, text-entry boxes, and other interactive items to activate them. Touch and hold interactive items to view a menu of additional options.

#### Browsing the Web

- Touch to return to the previous Web page in your history.
- Touch → to go to the next to the Web page in your history.
- Touch to add this Web page to your favorites.
- Touch to view your history, favorites, and most viewed Web sites.
- Touch to view other active browser windows.
- Touch to stop loading the Web page.

- Touch **f** for the following options:
  - Touch **Share** to send the URL in a text message.
  - Touch Find on Page to find text in the current Web page.
  - Touch Select Text to copy text from the current Web page to the system clipboard. Touch and drag across the text you want to copy. When you lift your finger, the selected text is copied to the clipboard.
  - Touch View Downloads to view your Download History.

## Viewing Multiple Browser Windows

You can view another Web page without closing the current page by launching another browser window.

- From the application tray, touch Browser > → > New Page.
- Select a Web page from the list, or touch to select another Web page.
- 3. Touch to switch between active browser windows.

## Save a Web Page to a Favorites

- Open to the Web page you want to save.
- 2. Touch 🖈.

When you view one of your favorite Web pages, appears gold.

### Opening a Favorite Web Page

- 1. From the application tray, touch **Browser** > .
- 2. Touch a Favorite to view the Favorite in the browser.

### **Viewing Your History**

- 1. From the application tray, touch **Browser** > .
- 3. Select a Web page to view the Web page in the browser.

## Clearing Your Web Page History

From the application tray, touch Settings > Applications > Browser > Clear History > Yes.

### Sharing a URL

- 1. From the application tray, touch **Browser** > 7.
- 2. Select a category.
- 3. Touch and hold a Web page.
- 4. Touch **Share** to send a text message with the URL.

## Open a Favorite in a New Window

- 1. From the application tray, touch **Browser** > \_\_\_\_.
- 2. Select a category.
- 3. Touch and hold a Web page.
- 4. Touch Open in New Window.

### Setting Your Browser Home Page

- From the application tray, touch Settings > Applications > Browser > Set Home Page.
- 2. Enter a URL, and touch OK.

### **Downloading Files**

- 1. From the application tray, touch **Browser**.
- 2. Open a Web page that contains a download link.
- Touch the download link. The download history appears, and a progress bar shows the status of the download.
- 4. Touch and hold the download for the following options:
  - Pause Download
  - Resume Download
  - Cancel Download

- 5. Touch for the following options:
  - Touch Clear List to clear the download history. This option does not remove downloaded files from the nüvifone.
  - · Pause all downloads
  - Resume all downloads
  - Touch Cancel all downloads to cancel all in-progress downloads. This option does not remove downloads that have already completed.
- When the progress bar is full, touch the file name to view the downloaded file.

You can view the download history at any time by touching  $\blacksquare >$  View Downloads from the browser.

### **Playing Music**

You must transfer music files to your nüvifone before playing songs or creating playlists. For more information on transferring files, see page 88.

The music player supports the following file types:

- MP3
- MPEG4
- WMA
- AAC/AAC+/eAAC+
- WAV
- WMA
- MIDI

All supported music files on your device are included in the music library, which appears when you start the Music Player.

### Playing a Song

- 1. From the application tray, touch **Music**.
- 2 Select category and subcategory, if necessary. All the songs in the selected subcategory are added to the current playlist.
- 3. Touch **All Songs**, or touch a song in the list.
- 4. Touch The music player plays the song and the following songs in the list.

# Changing the Music Player View

While playing a song, touch the following icons to switch between music player views:

- Touch to view the current playlist.
- Touch to view the current track, cover art, and a progress

slider

When using the playlist view, you can touch > Browse Music
 Library to browse the music library without stopping the music.

## Save a Song as a Ring Tone

- 1. From the music player playlist view, touch and hold the song.
- 2. Touch Use as Phone Ring Tone.

### **About Playlists**

A playlist is a list of songs that can be saved. The current playlist appears on the playlist screen of the music player. You can also create and save playlists for future playback.

### Creating a Playlist

1. From the application tray, touch Music > Playlists > ♣.

- Touch the automatic name, enter a new name for the playlist, and touch **Done**.
- 3. Select the new playlist, and touch
- 4. Select a category and subcategories, if necessary.
- Select the check box next to each song you want to add to the playlist, and touch Add to Playlist.
- 6. Repeat steps 4 and 5 to add additional songs.
- 7. Touch Done.
- 8. To change the order of the playlist, touch , and drag the song to a new position in the list.
- 9. Touch Save.

Playlists are saved as .m3u files on your device.

### Playing a Playlist

- From the application tray, touch Music > Playlists.
- 2. Select a playlist.
- 3. Touch , or select a song to begin playing the playlist.

### **Editing a Playlist**

- From the application tray, touch Music > Playlists.
- 2. Select a playlist.
- 3. Touch **□** > Edit Playlist.
- 4. Use any of the following options to edit the playlist:
  - Touch to add songs to the playlist.
  - Touch to remove a song from the playlist.
  - Touch and hold , and drag the song to a new position in the playlist.
- Touch Save.

### **Streaming Online Music**

You can stream supported music files without saving them on the nüvifone.

- 1. From the application tray, touch **Browser**.
- 2. Enter a URL, or navigate to a page with a link to a supported music file.
- 3. Touch the music file link.

The music player launches and plays the song. The URL for the song appears.

If possible, to save the song, touch **Save**.

## Taking and Viewing Pictures and Videos

**NOTE**: Remove the plastic film from the camera lens before using the camera.

### Taking a Picture

- 1. Press the **Camera** key on the side of the nüvifone.
- 2. Use the screen as a viewfinder, and point the camera lens at the subject you want to photograph.
- Lightly press the Camera key. A green box appears on the screen. The nüvifone focuses on the object that appears inside of the box.
- Press and hold the Camera key, and hold the camera still. When you hear the camera click, the photo is saved.

## Taking a Picture with GPS Information

If you are receiving GPS signals, the nüvifone can assign a GPS location to the photo.

- 1. Press the **Camera** key on the side of the nüvifone.
- 2. Touch > Yes.
- 3. Aim the viewfinder.
- Press and hold the Camera key, and hold the camera still. When you hear the camera click, the photo is saved.

When you view the photo, touch navigate to the location, display the location on the map, or save the location as a Favorite.

### Recording a Video

- 1. Press the **Camera** key on the side of the nüvifone.
- 2. Use the screen as a viewfinder, and point the camera lens at the subject you want to photograph.
- 3. Touch oto begin recording.
- Touch ☐ to stop recording.

# Changing the Camera and Video Settings

- 1. Press the **Camera** key on the side of the nüvifone.
- 2. Touch **■** > **Options**.
- 3. Touch an option to change the setting:
  - Touch Lighting Adjustment to select a lighting condition, or select Automatic.

- Touch Picture Resolution to select the resolution at which you want to capture photos. Higher settings use more storage memory to provide better-quality photos.
- Touch Shutter Sound to turn the shutter sound on or off.
- Touch Auto Review to turn the photograph review page on or off.
- Touch Video Quality to select the resolution at which you want to record video.
- Touch Video Format to select the video format to use when saving videos.

**NOTE**: Only 3GPP videos may be sent as a message attachment.

## About Picture and Video File Types and Locations

Copy pictures and videos from your computer to the following folders on your device:

- \My Documents\My Pictures
- \My Storage\My Pictures
- \Storage Card\My Pictures

For more information on copying files from your computer to your device, see page 88.

Your device supports the following file types:

Picture: JPEG, PNG, BMPVideo: 3GP, WMV, MP4

### About the Gallery

You can view and edit pictures and videos using the Gallery.

Open the Gallery using one of the following methods:

 From the application tray, touch Gallery.

Opening the Gallery from the application tray allows you to view all pictures and videos stored on the nüvifone.

### Viewing Pictures

- 1. From the Application tray, touch **Gallery**.
- 2. Touch a picture.
- 3. Touch the arrows to view additional photos.

### Viewing a Video

- 1. From the Application tray, touch **Gallery**.
- 2. Touch a video. Videos are indicated by .
- 3. Touch to play the video.
- 4. Touch the screen to view the playback controls.

### Viewing a Slideshow

- 1. From the Application tray, touch **Gallery**.
- 2. Touch

## Sharing Pictures and Videos

- 1. From the Application tray, touch **Gallery**.
- 2. Touch the picture or the video that you want to share.
- 3. Touch .
- 4. Select an option to send the image.

## **Editing Pictures and Videos**

- 1. From the Application tray, touch **Gallery**.
- 2. Touch the picture or the video to edit.
- 3. Touch  $\blacksquare$ , and select an option:
  - Touch Rotate to turn photos left or right.
  - Touch **Crop**, touch and drag the edges of the rectangle to crop the picture, and touch **Save**.

• Touch **Rename**, enter a new name, and touch **Save**.

### **Setting Your Wallpaper**

- 1. From the Application tray, touch **Gallery**.
- 2. Touch a picture.
- 3. Touch **Set** as > Wallpaper.
- 4. Touch and drag the edges of the rectangle to crop the photo.
- 5. Touch Save.

The wallpaper image appears when the nüvifone screen is locked.

## Adding a Picture to a Contact

- 1. From the Application tray, touch **Gallery**.
- 2. Touch a picture.
- 3. Touch  $\blacksquare$  > Set as > Contact icon.

- 4. Touch and drag the edges of the square to crop the photo.
- 5. Touch Save.

### **Navigating to a Picture**

If a picture includes a GPS location, you can create a route to the picture. See page 71.

- 1. From the Application tray, touch **Gallery**.
- 2. Touch a picture.
- 4. Touch ① > Go!.

#### **MPEG-4 EULA**

This product is licensed under the MPEG-4 Visual Patent Portfolio License for the personal and noncommercial use of a consumer for (i) encoding video in compliance with the MPEG-4 visual standard ("MPEG-4 Video") and/or (ii) decoding MPEG-4 video that was encoded by a consumer engaged in a personal and non-commercial activity and/or was obtained from a video provider licensed by MPEG LA to provide MPEG-4 video. No license is granted or shall be implied for any other use. Additional information including that relating to promotional, internal, and commercial uses and licensing may be obtained from MPEG LA, LLC. See www MPEGLA com

#### **AVC EULA**

This product is licensed under the AVC Patent Portfolio License for the personal and non-commercial use of a consumer to (i) encode video in compliance with the AVC standard ("AVC Video") and/or (ii) decode AVC video that was encoded by a consumer engaged in a personal and non-commercial activity and/or was obtained from a video provider licensed to provide AVC video. No license is granted or shall be implied for any other use. Additional information may be obtained from MPEG LA, LLC. See www.MPEGLA.com.

### **Organizing Your Life**

Synchronize your phone with your computer to keep your task list and calendar up-to-date in both locations.

### **Using the Calendar**

- 1. From the application tray, touch **Calendar**.
- 2. Use any of the following options:
  - Touch or to change the day.
  - Touch ② to view to the current day. The number in the circle is the current day of the month.
  - Touch + to add an appointment.
  - Touch to view your upcoming appointments.
  - Touch to view the daily calendar

 Touch to view the monthly calendar. The current day is circled in red

### **Creating an Appointment**

- 1. From the application tray, touch **Calendar**.
- 2. Touch +
- 3. Touch Subject, and enter a subject.
- 4. Touch **Location**, and select an option to enter a location:
  - Enter the full address or location name, and touch **Done**.
  - Touch Add Location, find a location, and touch Use this Location.
- Select a start time and an end time, or select the All Day check box to create an all-day appointment.
- 6. Touch **Reminder**, and select a time.
- 7. Select how often you want the appointment to recur:

- Touch Repeat, and select an option.
- Touch Repeat End, and select the date on which you want the appointment to stop recurring.
- 8. Touch **Notes**, and enter a note.
- Touch Save.

### Viewing an Appointment

- 1. From the application tray, touch **Calendar**.
- 2. Select an option to find an appointment:
  - Touch or to change the day.
  - Touch to view an agenda of upcoming appointments.
  - Touch to view today's appointments.
  - Touch to select a date on the monthly calendar.

3. Touch an appointment to view details.

## Starting a Route to an Appointment

If the appointment has location information, you can start a route to the location

- 1. From the application tray, touch **Calendar**.
- 2. Touch the appointment.
- 4. Touch (2) > **Go!**.

### Viewing a Document

You can view the following document types using the document viewer: Microsoft® Word (.doc), Excel® (.xls), PowerPoint® (.ppt), Adobe® PDF (.pdf), HTML (.html), and plain text (.txt) files.

1. From the application tray, touch **Document Viewer** 

- 2. Touch the document you want to view
  - **NOTE**: You can also open a document attached to an e-mail or linked on a Web page.
- 3. Use any of the following options to view the document:
  - Touch or to move backward or forward one page.
  - Touch **Page**, and enter a page number you want to view.
  - To zoom in, touch two points near the center of the page, and drag your fingers apart.
  - To zoom out, touch two points near opposite edges of the page, and drag your fingers toward the center of the page.

- Touch > Search to search the document. Enter a search term, and touch ■. Touch or to find the next occurrence or the previous occurrence of the search term.
- Touch > Rotate to rotate the document 90° clockwise.
- Touch  $\blacksquare$  > **Save** to save the document on your device.
- Touch  $\blacksquare$  > **Share** to e-mail the document.

## Checking the Weather Forecast

This service may be available as a paid subscription. This service is not available in all areas. A data connection is required for this feature.

- From the application tray, touch Weather. The current local weather conditions and a six-day forecast are displayed.
- 2. Select a day to view a detailed forecast for the day.

**TIP**: To change the units of measure, see page 91.

### Viewing the Forecast in Other Cities

- 1. From the application tray, touch Weather > \begin{align\*} \begin{align\*} \text{ Edit Favorite} \\ \text{Cities} \ge \text{Add City}. \end{align\*}
- 2. Enter the city name, and tap **Done**.
- 3. If necessary, touch the city.
- 4. Touch Done.
- 5. Touch or to view the forecast in your favorite cities.

### **Using the Clock**

For information on manually changing the time or time zone, see page 94.

### Adding Cities to View the Time

- 1. From the application tray, touch Clock > □ > +.
- 3. Enter all or part of a city name, and touch **Done**.
- 4. Select the city from the list.

To remove cities from the list, touch  $\mathbf{X}$ .

### **Setting an Alarm**

- 1. From the application tray, touch Clock > A > Add New Alarm.
- Touch Alarm Message, enter a message for the alarm, and touch Done.
- 3. Touch **Start**, select an alarm time, and touch **Done**.

- 4. Touch **Repeat**, select how often you want the alarm to repeat, and touch **Done**.
- Touch Enabled to place a check mark in the check box and turn on the alarm.
- 6. Touch **Ringer**, and select a ringer, if necessary, and touch **Done**.
- 7. Touch **Vibrate** to place a check mark in the check box and enable a vibrating alarm.
- 8. Touch Save.

### **Managing Alarms**

- Use the check box next to an alarm to enable or disable the alarm.
- To delete an alarm, touch an alarm in the list, and touch > Delete
   Alarm.
- When the alarm sounds, touch Snooze to hear the alarm again in five minutes, or touch Dismiss.

### Viewing the World Map

- 2. Use the following options to view the world map:
  - Touch and drag the globe to change the speed or the direction of rotation.
  - Touch and release the globe to stop the rotation.
  - When the rotation is stopped, touch and release the globe to switch to a flat map view.
  - Touch the map to switch back to the globe view.

### **Using the Stop Watch**

- From the application tray, touch Tools > Clock > ፟
- 2. Touch **Start** to start the timer.

- 3. Touch **Lap** to record the lap time and the split time.
- 4. Touch **Stop** to stop the timer.
- 5. Touch the Split and Lap times to view details.
- 6. Touch **Reset** to reset the lap time and the split time.

### **Using the Converter**

### **Converting Units**

- From the application tray, touch Converter.
- 2. Touch the button next to **Convert**, select the type of items to be converted, and touch **Done**.
- 3. Touch a unit of measurement, select the unit type, and touch **Done**.
- Touch a number, enter the number of units to be converted, and touch Done.

### **Converting Currency**

- 1. From the application tray, touch **Converter**.
- 2. Touch the button next to **Convert**.
- 3. Select Currency, and touch Done.
- 4. Touch a currency button, select a currency, and touch **Done**.
- 5. Touch the amount below the currency you want to convert.
- 6. Enter the amount, and touch **Done**. The nüvifone automatically downloads the current conversion rates. A data connection is required for this feature. You can also set conversion rates manually.

## **Setting Conversion Rates Manually**

- 1. From the application tray, touch **Tools** > **Converter**.
- 2. Touch the button next to **Convert**.
- 3. Select Currency, and touch OK.

- Touch a currency button, select the currency for which you want to set the conversion rate, and touch Done
- 4. Touch  $\blacksquare$  > Custom.
- 5. Touch a conversion rate.
- 6. Enter a new conversion rate, and touch **Done**.
- 7. Touch **Done**.

### **Checking Flight Status**

A data connection is required to use this service.

- 1. From the application tray, touch **Flight Status**.
- 2. Touch a search option:
  - Touch Current Location to search for flights in airports near your current location.
  - Touch Another City to search for flights in airports near the city you select.

A list of airports near your current location appears. Major airports are listed first, and all other airports are sorted by distance.

3. Select an airport.

**TIP**: Touch **②** to view the airport on the map.

- 4. Select an option:
  - Touch **Flight Number**, enter a flight number, and touch OK.
  - Touch Arrivals and select an airline.
  - Touch **Departures**, and select a search option, and enter the appropriate data.
- 5. Select a flight.

# Connecting with Other Devices

### Synchronizing Your nüvifone with Your Computer

Synchronize your nüvifone with your computer to transfer your contacts and calendar events to your nüvifone.

## Downloading and Installing nüvifone Sync Agent

- Go to www.garminasus.com/ syncagent.
- Fellow the on-screen instructions to download and install n\u00fcvifone Sync Agent software.

**NOTE:** nüvifone Sync Agent software is not compatible with Mac<sup>®</sup> computers.

## Synchronizing With Your Computer

- Verify that you have downloaded and installed nüvifone Sync Agent software on your computer.
- Connect the mini-USB cable to the connector on the bottom of the nijvifone
- 3. Connect the mini-USB to a USB port on your computer.
- 4. Touch Sync.

Your Microsoft Outlook contacts, calendar events, and tasks are synchronized with your nüvifone contact list and calendar.

# Synchronizing Your nüvifone with a Microsoft Exchange Server

Synchronize your contacts, your calendar, and your e-mail with a Microsoft Exchange account. You

must have a data connection to use this feature.

## Setting Up your Exchange Account

Contact you network administrator to obtain the necessary information for your network.

- From the application tray, touch E-mail > Exchange.
- Enter your e-mail address and your password, and touch Next.
- 3. Enter the necessary information.
- Select Use SSL Encryption check box to encrypt the data you send and receive from the Exchange server.
- 5. Touch **Next**. The nüvifone verifies the account settings.
- If the nüvifone cannot verify your account, touch Edit to correct the settings, or touch Save to save the unverified settings.

The nüvifone will not synchronize with your Exchange account until the account is verified. You can edit your account settings to update or verify your account.

You can select which types of data to synchronize in the sync settings.

### Editing your Exchange Account

After you set up an Exchange account, you can edit the account information and verify your account.

Contact you network administrator to obtain the necessary information for your network.

- From the application tray, touch Settings > Sync > Exchange Active Sync > Account Info.
- 2. Edit the fields as necessary
- 3. Touch

 Touch Yes to verify your account, or touch No to save the changes without verifying.

### Using Bluetooth Technology

Use Bluetooth wireless technology to connect with other devices wirelessly.

### **Turning On Bluetooth**

- From the application tray, touch Settings > Wireless Manager > Bluetooth.
- 2. Select the check box next to **Bluetooth.**

### Making Your Device Discoverable

- From the application tray, touch Settings > Wireless Manager > Bluetooth.
- 2. Select the check box next to **Bluetooth.**

3. Select the check box next to **Discoverable**.

### Pairing with a Device

- 1. Place the device with which you want to pair in discoverable mode.
- 2. From the application tray, touch Settings > Wireless Manager > Bluetooth.
- 3. Select the check box next to **Bluetooth.**
- Touch ■> Scan for Devices.
   NOTE: You might have to wait a moment for the names of the devices to appear.
- 4. Touch the device with which you want to pair.
- Enter the passkey of the device, and touch **OK**.

### Connecting to a Paired Device

Before you can connect to a device, you need to pair it with the nüvifone.

- From the application tray, touch Settings > Wireless Manager > Bluetooth.
- 2. Touch a paired device.
- Touch Connect.

### **Changing Your Device Name**

You can change the name that identifies your device on other Bluetooth devices.

- From the application tray, touch Settings > Wireless Manager > Bluetooth.
- 2. Select the check box next to **Bluetooth.**
- 3. Touch **Device Name**.
- 4. Enter a name, and touch **OK**.

### **Disconnecting a Device**

- From the application tray, touch Settings > Wireless Manager > Bluetooth.
- Touch the device.

#### 3. Touch **Disconnect**.

The device is disconnected, but it remains paired with your nüvifone.

### Removing a Paired Device

- From the application tray, touch Settings > Wireless Manager > Bluetooth.
- 2. Touch the device.
- 3. Touch Unpair.

### **Deactivating Bluetooth**

- From the application tray, touch Settings > Wireless Manager > Bluetooth.
- 2. Remvoe the check from the check box next to **Bluetooth.**

### Transferring Files

You can transfer files, such as MP3s and JPEGs, to your nüvifone.

- If necessary, insert a microSD card. See page 2.
- 2. Connect the mini-USB cable to the connector on the bottom of the nüvifone (not the cradle).
- 3. Connect the cable to your computer.
- 4. Touch File Transfer.

Two additional drives (volumes) appear in the list of drives on your computer. One is the available storage in the internal memory of the nüvifone. The other is the memory card inserted into the nüvifone.

Copy and paste the files you want to transfer into the appropriate folders in the new drives.

**NOTE:** Your nüvifone cannot send or receive phone calls or text messages

while in mass storage mode.

#### **About File Transfer Mode**

### **△** CAUTION

If you are not sure about the purpose of a file, do **NOT** delete the file. Your nüvi memory contains important system files that should **NOT** be deleted. Be especially cautious of files located in folders entitled "Garmin."

File transfer mode is also referred to as USB mass storage mode. Use file transfer mode to add files to the nüvifone. The computer does not need nüvifone Sync Agent installed to use file transfer mode.

### About Wi-Fi

Connect to the Internet using a Wi-Fi connection. You must be in a Wi-Fi coverage area (Wi-Fi hotspot) to use Wi-Fi.

### Connecting to a Wi-Fi Network

- From the application tray, touch Settings > Wireless Manager > Wi-Fi.
- Select the check box next to Wi-Fi.
   The nüvifone searches for Wi-Fi networks.
- 3. If necessary, touch  $\blacksquare$  > Scan.
- 4. Touch a network.
- 5. Enter the network encryption key, if necessary.
- 6. Touch Connect.

### **Adding a Network**

You can add non-broadcasting networks, or other networks that your nüvifone does not automatically detect.

- From the application tray, touch Settings > Wireless Manager > Wi-Fi.
- 2. Select the check box next to Wi-Fi.
- 3. Touch to Add Wi-Fi Network.
- 4. Touch the field below Network SSID.
- 5. Enter the network SSID, and touch **Done**.
- 6. Touch below **Security** and select a security type.
- 7. Enter a password, and touch **Done**.
- 8. Touch Save.

### Removing a Remembered Network

After you have connected to a Wi-Fi network, the nüvifone remembers the network for future use. Remembered networks appear in the network list even when they are out of range.

- From the application tray, touch Settings > Wireless Manager > Wi-Fi.
- 2. Touch the network, and touch **Forget**.

### **Turning Off Wi-Fi**

- From the application tray, touch Settings > Wireless Manager > Wi-Fi.
- 2. Remove the check from the check box next to Wi-Fi.

# Customizing Your nüvifone

### **General Device Settings**

From the application tray, touch **Settings** > **System** > **General**.

- Distance—units of measure for distance.
- **Temperature**—units of measure for temperature.
- Coordinates—units of measure for the coordinates format.
- Safe Mode—prevents you from entering data when your vehicle is in motion.
- My Parking Spot—saves your parking spot when you remove the nüvifone from the mount while power is applied to it.
- Share Feedback—allows
   Garmin-Asus to collect your speed,

direction, and location information and share it with strategic partners and service providers. This service requires the use of your data plan, and any associated charges would apply.

### **Security Settings**

### **Location Settings**

From the application tray, touch **Settings** > **System** > **Security**.

- Use wireless networks determines your location using Wi-Fi and mobile networks.
- Enable GPS satellites—determines your location using GPS satellites.
- Share with Google—allows
   Google to collect your location
   information. This service requires
   the use of your data plan, and any
   associated charges would apply.

## Using a Pattern to Unlock the Screen

When the screen unlock pattern is turned on, the user must enter a pattern to unlock the nüvifone when the screen is locked. You can still use the nüvifone to contact emergency services without using the screen unlock pattern.

- From the application tray, touch Settings > System > Security > Set Unlock Pattern.
- 2. Follow the on-screen instructions to create an unlock pattern.
- 3. If you want to view the pattern as you enter it, select the Use visible pattern check box.

If you forget your pattern, contact Product Support at www.garminasus. com. Your device can be unlocked, but all personal information will be erased in the process. See page 104 for more information.

To turn off the screen unlock pattern, remove the check mark from the **Require pattern** check box.

### Locking the SIM Card

Use these settings to require a PIN to enable all non-emergency features of the nüvifone. You can still use the nüvifone to contact emergency services without a PIN. You can remove the SIM card to use the non-telephone features of the nüvifone.

- From the application tray, touch Settings > System > Security > Lock SIM Card.
- 2. Enter a PIN, and touch OK.

If you forget your SIM PIN, contact your mobile service carrier to obtain a Personal Unblocking Key (PUK).

### Viewing Passwords as you Type Them

1. From the application tray, touch Settings > System > Security.

2. Select the **Visible Passwords** check box.

### **Using Credential Storage**

You can store security credentials, such as passwords and certificates, for quick access.

- From the application tray, touch Settings > System > Language > Text > Use Secure Credentials.
- 2. Touch **Set Password**, enter a password, and touch **Done**.

### Changing the Text Language

- From the application tray, touch Settings > System > Language > Text.
- 2. Select a language for all on-screen text.

NOTE: Changing the text language does not change the language of map data, such as street names, or userentered data.

### **Keyboard Settings**

From the application tray, touch **Settings** > **System** > **Keyboard**.

- Vibrate on Key Press
- Portrait Keyboard—the keyboard mode used when the device is in portrait view: Phone Pad or OWERTY.
- Auto Capitalization automatically capitalizes the first word in a field.
- Text Completion—shows suggested words as you enter text.
   If you enable auto-complete, the underlined word will be inserted automatically when you enter a space or a punctuation mark.
- Enable Keyboards—enable keyboards for different languages. From the keyboard, touch 100 to

change the keyboard.

### **Date/Time Settings**

**NOTE**: By default, the nüvifone time is set by the network provider settings.

From the application tray, touch **Settings** > **System** > **Date/Time**.

- Automatic—uses the network settings for the date and the time.
- Set Date—allows you to set the date manually.
- **Set Time**—allows you to set the time manually.
- Set Time Zone—allows you to select a time zone manually.
- Date Format
- Time Format—sets the time format to 12-Hour, 24-Hour, or UTC.

### Changing the Storage Settings

- 1. From the application tray, touch Settings > System > Storage.
- 2. Scroll to view the total space and the available space for each storage type.
- 3. Touch Change Default Storage.
- 4. Select **Phone Storage** or **SD Card**, and touch **OK**.

### **Data Connection Settings**

From the application tray, touch Settings > Wireless Manager > Data.

Data Connection—turns on the data connection.

**NOTE:** Data charges apply if **On Demand** or **On** are selected.

• **Data Roaming**—turns on the data connection when roaming.

**NOTE**: There may be additional

charges from your service provider to use the data connection while roaming.

 Access Point Names—displays connected data service access points. Select an access point to view detailed information.

From the application tray, touch **Settings** > **Phone**.

- Call Forwarding
- Call Barring
- Call Waiting
- Send My Caller ID—a preference for sending caller ID information when you make phone calls. Touch Set by Network to send caller ID information according to the settings of your network provider.
- Voice Mail Number—the number to access voice mail. This is usually the same as your phone number.
- TTY—enables TTY (teletypewriter) mode.

- Hearing Aid Mode—optimizes the phone speaker for use with hearing aids.
- Fixed Dialing Numbers—enables the fixed dialing numbers. See page 96.
- Network Operators—searches for local networks. Select a network in the list, and touch OK.

## Enabling and Adding Fixed Dialing Numbers (FDN)

You can set up your device so that it can only dial certain phone numbers. To change FDN settings, you must acquire the FDN PIN for your SIM card from your service provider.

- From the application tray, touch Settings > Phone > Fixed Dialing Numbers.
- 2. Touch FDN Disabled.
- 3. Enter the FDN PIN, and touch **OK**.
- 4. Touch Manage FDN List.

- 5. Touch  $\blacksquare$  > Add Contact.
- 6. Enter a name and a number, and touch **Save**.
- Enter the FDN PIN to add the contact to the FDN phone number list.

To change the FDN PIN, touch **Change PIN**.

To disable Fixed Dialing Numbers, touch **FDN Enabled**, and enter the FDN PIN

### **Audio Settings**

From the application tray, touch **Settings** > **Audio**.

- Ringtone—ringtone for a telephone call.
- Ringer Mode
- Ringer
- Notifications—ringtone for notifications, such as text message.

- Voice—the language used for all voice prompts and messages.
   Preview plays a sample of the voice.
- **Touchtones**—plays a tone when you touch the screen.
- Ringer, Navigation, or Media allows you to adjust the levels of each output.

### **Navigation Settings**

You can use different navigation settings for Automobile usage mode and Pedestrian usage mode.

# Changing Automobile and Pedestrian Navigation Settings From the application tray, touch Settings > Navigation > Automobile or Pedestrian

- **Route Preference**—the preference for calculating routes.
- Notification Type—the method

for which you are notified of maneuvers in the route.

- Map Detail—the level of detail the map displays. More detail may result in slower map drawing.
- Map View—the perspective of the Map page. Track Up displays the map in two dimensions (2D) with your direction of travel at the top. North Up displays the map in 2D with North at the top. 3D displays the map in 3D, Track Up orientation (default).
- Avoidances—types of roads and maneuvers you want the nüvifone to attempt to avoid when creating routes. (Only available in Automobile usage mode.)
- Vehicle or Avatar—changes the icon to represent your position on the map. Go to www.garmingarage. com for more icons.
- **Trip Log**—displays the path of

your travels on the map.

### Changing Public Transportation Navigation Settings

From the application tray, touch Settings > Navigation > Public Transportation.

- Bus
- Train
- Metrorail
- Long Walks

### **Downloading Safety Cameras**

### **⚠** CAUTION

Garmin and ASUS are not responsible for the accuracy of, or the consequences of using, a custom point of interest (POI) or a safety camera database.

This service may be available as a paid subscription. This service is not available in all areas. A data connection

is required for this feature.

- From the application tray, touch Settings > Navigation > Safety Cameras.
- 2. Touch a region or regions in the list, and touch **Done**.

### **Viewing Map Information**

- From the application tray, touch Settings > Navigation > > Map Info. A list of installed maps appears.
- Select or clear the check box next to a map to enable or disable the map.

### **Application Settings**

### Calendar Settings

From the application tray, touch **Settings > Applications > Calendar**.

 Set alerts and notifications—sets how the device reminds you of an upcoming appointment. Select Alert to view a pop-up alert, or select Status bar notification to view a notification in the status bar. Select Off to turn off appointment reminders.

- Select ringtone—sets the ringtone to play when the device reminds you of an upcoming appointment.
- Vibrate—the device will vibrate when it reminds you of an upcoming appointment.
- Set default reminder—sets
  the default number of minutes
  before an appointment that the
  device should remind you of the
  appointment.
- Set snooze time—sets the amount of time to snooze when you touch Snooze on a reminder.

### **E-mail Account Settings**

From the application tray, touch **Settings** > **Applications** > **E-mail**. Select an account

- Your Name
- E-mail Address
- Password
- Account Name—name displayed for this e-mail account.
- E-mail Notifications—you are notified when you receive an e-mail.
- Select Ringtone
- Vibrate
- Protocol
- Incoming Settings
- Outgoing Settings
- Use SSL Encryption
- Advanced Settings
  - Check Interval—the interval to wait before checking for new e-mail
  - From Address
  - Reply To Address

- Use Signature
- Signature

### **Messaging Settings**

From the application tray, touch **Settings** > **Applications** > **Messaging**.

- Delivery Reports—requests a delivery report for each SMS message you send.
- Manage SIM card messages copy or delete SMS messages stored on your SIM card. Touch an hold a message, and select Copy to phone memory or Delete.
- Delivery Reports—requests a delivery report for each MMS message you send.
- Read Reports—requests a read report for each MMS message you send.
- Auto-retrieve—retrieves MMS messages automatically when you are not roaming.

- Roaming auto-retrieve—retrieves MMS messages automatically when you are roaming.
- **Notifications**—displays a notification in the status bar when you receive a message.
- Select ringtone—sets a ringtone to play when you receive a message.
- **Vibrate**—the device vibrates when you receive a message.

# **General Browser Settings**From the application tray, touch **Settings > Applications > Browser**.

- **Set Home Page**—sets the browser home page.
- **Block Pop-ups**—blocks pop-up windows while browsing.
- Auto-fit Web Pages—resizes Web pages to fit the screen.
- Load Web Page Images—allows you to view images on Web pages.

- Set Text Size—sets the size of text that the Browser uses to display Web pages.
- Enable JavaScript—allows JavaScript.
- Map URL Handling—adjusts how maps URLs are opened
  - Enable Support—allows map URLs to be opened in Garmin maps.
  - Set as Default—opens map URLs in Garmin maps by default.

# Browser Privacy Settings From the application tray, touch Settings > Applications > Browser.

- · Accept Cookies
- Remember Form Data
- Clear Cache
- Clear History
- · Clear Cookies

Clear Form Data

# Browser Security Settings From the application tray, touch Settings > Applications > Browser.

- Remember Passwords—saves user names and passwords for Web sites
- Show Security Warning—displays a warning when the browser detects a problem with the security of a Web site.
- Clear Passwords—clears saved password information.

# Advanced Browser Settings From the application tray, touch Settings > Applications > Browser.

- Enable Gears—enables Gears browser applications. Gears applications add functionality to the browser.
- Gears Settings—changes settings

for installed Gears applications.

# Quick Search Settings From the application tray, touch Settings > Applications > Quick

Search

- Searchable items—sets what is searched when using the Search widget.
- Clear search shortcuts—clears the shortcuts to recently selected search results.
- Google search settings—changes the search settings for Google Mobile Services

#### **Contacts Settings**

- From the application tray, touch Settings > Applications > Contacts.
- 2. Touch **Sort** by to select whether to sort your contacts by first name or by last name.

#### **Managing Applications**

#### **NOTICE**

Cleared data cannot be restored.

- From the application tray, touch Settings > Applications >.
- Select the Unknown Sources check box to allow the installation of applications from outside the Android Market.
- Touch Manage Applications. A list of applications appears showing the amount of memory used for each application.
- Touch 
   ☐ and change the following options:
  - Touch Sort by size to sort the applications by the amount of memory used, from largest to smallest.
  - Touch Sort by name to sort the applications alphabetically.

- Touch Filter to filter the application list. Select All to view all applications, Running to view currently running applications, or Third Party to view applications provided by a company other than Garmin, ASUS, or Google.
- Touch an application to view details, including storage size, cache size, defaults, and permissions.
- 6. Change the following options:
  - Touch Clear data to clear stored data associated with this application.
  - Touch Clear cache—clear cached data for the application.
  - Touch Clear defaults to clear application defaults.

### **Display Settings**

From the application tray, touch **Settings** > **Display**.

- Brightness—changes the brightness of the screen. Decreasing the brightness can save battery power. Auto Brightness sets the brightness based on the ambient lighting.
- Color Mode—sets a light background (Daytime), a dark background (Nighttime), or to automatically switches between the two based on the sunrise time and the sunset time for your current location (Auto).
- Screen Timeout—the screen automatically shuts off if the nüvifone is inactive for the selected length of time.
- Screen Shot—allows you to take a picture of the nüvifone screen. Touch the Camera key to take a

picture of a screen. Screen shots are saved in the Screenshot directory on the nüvifone.

# Viewing Software Information

- 1. From the application tray, touch Settings > > About.
- 2. Touch an item to view more information.

# Restoring Settings Restoring Categories of

# Restoring Categories of Settings

- 1. From the application tray, touch **Settings**.
- 2. Select the setting category you want to restore.
- 3. Touch  $\blacksquare$  > **Restore**.

#### **Restoring All Settings**

From the application tray, touch **Settings** >  $\blacksquare$  > **Restore**.

### Clearing All User Data

#### **NOTICE**

This process restores all settings to factory defaults and removes all user data.

Any items that you have saved on your nüvifone, such as Favorites, photos, and contacts, are erased.

Any applications you have purchased and downloaded are removed. You should be able to download and install the applications again.

Map data is not erased.

Deleted information cannot be recovered.

From the Applications bar, touch Settings > \begin{align\*} > Master Clear.

### **Appendix**

### **About Satellite Signals**

Before you can navigate with your nüvifone, you need to acquire satellites.

#### **Acquiring Satellites**

- 1. Turn on your nüvifone.
- If necessary, go outdoors to an open area, away from tall buildings and trees.

Acquiring satellite signals can take a few minutes.

#### About the GPS Status Icons

The icon in the upper-right corner of the status bar displays GPS signal strength. When at least one of the lines is green, your nüvifone has acquired satellite signals.

The more green lines, the stronger the GPS signal. If the nüvifone is not receiving GPS signals, appears.

For troubleshooting information about acquiring satellites, see page 112.

### Viewing Detailed GPS Signal Information

- 1. From the application tray, touch Where Am I?.
- 2. Touch the information balloon.
- 3. Touch **□** > **Satellite Info**.

### Resetting the nüvifone

#### **A** CAUTION

Do not use a sharp object to remove the battery. A sharp object may puncture the battery which may present a risk of fire, chemical burn, electrolyte leak, and/or injury.

If the nüvifone stops functioning, may need to reset the device.

- 1. Turn off the nüvifone, and then turn on the nüvifone.
- 2. If necessary, remove and replace the battery.

The nüvifone should restart and operate normally.

#### **Battery Information**

The icon in the status bar indicates the status of the internal battery. To increase the accuracy of the battery gauge, fully discharge the battery and then fully charge it; do not unplug the nüvifone until it is totally charged.

#### Maximizing the Battery Life

- From the application tray, touch
  Settings > Display > Brightness to
  turn down the backlight.
- From the application tray, touch Settings > Display > Screen Timeout to reduce the timeout length.
- Do not leave your nüvifone in direct sunlight. Avoid prolonged exposure to excessive heat.

#### **Replacing the Battery**

#### **↑** CAUTION

Do not use a sharp object to remove the battery. A sharp object may puncture the battery which may present a risk of fire, chemical burn, electrolyte leak, and/or injury.

Only use the correct battery type. Using an incorrect battery may present a risk of explosion.

#### NOTICE

To avoid losing your customized settings, replace the battery within five minutes of removing it from your device.

Contact your local waste disposal department for information on properly disposing of the battery and device.

If you need to replace the battery in the nüvifone, use an SBP-20 lithiumion battery. For more information on purchasing a replacement battery, go to www.garminasus.com.

# Changing the Fuse in the Vehicle Power Cable

#### **NOTICE**

When replacing the fuse, do not lose any of the small pieces and make sure they are put back in the proper position.

If your device does not charge in your vehicle, you may need to replace the fuse located at the tip of the vehicle adapter.

- Use a coin to push down the sliver tip, and turn the coin one-quarter, counter-clockwise turn.
- 2. Remove the end piece, silver tip, and the fuse.
- 2. Install a 1A fast blow fuse of the same size.

3. Ensure that the silver tip is located in the end piece. Using a coin, replace the end piece.

# Mounting on Your Dashboard

#### **NOTICE**

The **permanent** mounting adhesive is extremely difficult to remove after it is installed.

A mounting disk is included in some nüvifone packages. Use the mounting disk to mount your device to the dashboard and comply with certain state and local regulations.

- 1. Clean and dry the dashboard where you are placing the disk.
- 2. Remove the backing from the adhesive on the bottom of the disk.
- 3. Place the disk on the dashboard.
- 4. Remove the clear plastic cover from the top of the disk.

Place the suction cup mount on top of the disk. Flip the lever down (toward the disk).

# Removing the nüvifone, Cradle, and Mount

## Removing the nüvifone from the Cradle

- 1. Press up on the tab on the top of the cradle.
- Tilt the n\u00fcvifone forward.

## Removing the Cradle from the Mount

- 1. Turn the cradle to the right or left.
- Apply pressure until the socket on the cradle releases the ball on the mount.

#### Removing the Suction Cup Mount from the Windshield

1. Flip the lever on the suction cup mount toward you.

2. Pull the tab on the suction cup toward you.

## About Connected Services

Use Connected Services to search for location-relevant information such as traffic, weather data, and flight status.

These services are not available in all areas. A data connection is required for these services. Your regular data transfer charges apply. These services may be available with paid subscriptions.

Additional services my be available with a subscription. For more information, go to www.garminasus.com.

### **Caring for Your Device**

- Avoid dropping your device and operating it in high-shock and highvibration environments
- Do not expose the device to water. Contact with water can cause this device to malfunction.
- Do not store the device where prolonged exposure to extreme temperatures can occur, because it can cause permanent damage.
- Never use a hard or sharp object to operate the touchscreen, or damage may result.
- To help avoid theft, remove the device and mount from sight when not in use. Remove the residue on the windshield left by the suction cup.

### **Specifications**

Physical size (W × H × D):  $2.45 \times 4.57 \times 0.50$  in.

 $(62.30 \times 116 \times 12.75 \text{ mm})$ 

Weight: 5.29 oz. (150 g)

**Display:** 3.5 in. diagonal, 320 × 480 pixels; HVGA display with white backlight and touchscreen

Case: Not waterproof (IP51)

Operating Temperature Range: from 5°F to 104°F (from -15°C to 40°C)

Storing Temperature Range: from -4°F to 158°F (from -20°C to 70°C)

**Battery Charging Temperature Range**: from 32°F to 140°F (from 0°C to 60°C)

**Connector:** Mini-USB for power, computer, or audio headphones

**Battery type:** User-replaceable 1200 mAh lithium-ion battery

Battery life: 4 hours talk time, 250 hours standby time, depending on usage and settings

Charge time: Approximately 3 hours

Power input: AC input using mini-USB connector and AC charger, or DC input using vehicle power cable

Usage: 3 W max.

GPS receiver: High-sensitivity

Acquisition times\*:

Warm: <1 sec. Cold: <38 sec.

Factory Reset: <45 sec.

\*Average acquisition times for a stationary receiver with a clear view of the sky.

Frequency Band: 3G Band IV; 2G 850/900/1800/1900

Other connectivity: Bluetooth 2.0+EDR; 802.11 b/g (Wi-Fi); mini-USB 2.0 **Operating System:** Android<sup>™</sup>

Camera/Pictures: 3.0 MP camera

**Data storage:** Internal memory and optional removable microSD card. Data stored indefinitely.

Computer interface: Plug-and-play

USB mass storage

### **Troubleshooting/ Frequently Asked Questions**

| Issue/Question                        | Solution                                                                                                    |
|---------------------------------------|----------------------------------------------------------------------------------------------------|
| How can I acquire satellite signals?  | From the application tray, touch <b>Settings</b> > <b>System</b> > <b>Security</b> . Ensure there is a check mark in the <b>Enable GPS Satellites</b> check box.                                                               |
|                                       | Make sure the GPS has enough time to initialize. When the GPS is turned on for the first time, it may take a few minutes to initialize.                                                                                        |
| The device will not                   | Charge the battery. See page 3 and page 4.                                                                                                    |
| turn on.                              | Replace the battery. See page 107.                                                                                                    |
| The device will not charge.           | Replace the fuse in the vehicle power cable. See page 108.                                                                                                    |
|                                       | As a safety precaution in high temperature environments, the device will suspend charging and use battery power.  If the device is mounted in a vehicle, remove the device from the mount and place it out of direct sunlight. |
| I cannot place a phone call.          | The call function may have been suspended because of low battery power. In low battery situations, you might be asked to turn off the call functions. You can still navigate in these situations.                              |
| Do <b>not</b> delete necessary files. | In Mass storage mode, do <b>not</b> delete or format the original directories, such as Garmin and Documents. Do <b>not</b> delete files for which you do not know the purpose.                                                 |

| How can I improve the cell signal? | Step outside your vehicle.                                    |
|------------------------------------|---------------------------------------------------------------|
|                                    | Use a hands-free headset.                                     |
|                                    | Move phone outside, in the open air                           |
|                                    | Walk to a window to improve indoor reception.                 |
|                                    | Avoid windows with reflective metal film to improve reception |
|                                    | Move to a higher elevation.                                   |
|                                    | Move the phone away from electronic equipment.                |

# Important Safety and Product Information

For updates to the safety and product information, see the most recent owner's manual.

#### **↑** WARNING

Failure to avoid the following potentially hazardous situations could result in an accident or collision resulting in death or serious injury.

# Installation and Operation Warnings

 When installing the device in a vehicle, place the device securely so it does not obstruct the driver's view of the road or interfere with vehicle operating controls, such as the steering wheel, the foot pedals, or the transmission levers. Do not place the device in front of or above any airbag. (See diagram.)

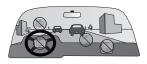

- Do not place unsecured on the vehicle dashboard.
- Do not mount where the driver's field of vision is blocked.
- Do not mount in front of an airbag field of deployment.
- The windshield mount may not stay attached to the windshield in all circumstances. Do not place the mount where it will become a distraction if the mount should become detached. Keep your windshield clean to help ensure that the mount stays on the windshield.
- Always use your best judgement, and operate the vehicle in a safe manner. Do not become distracted

- by the device while driving, and always be fully aware of all driving conditions. Minimize the amount of time spent viewing the device screen while driving, and use voice prompts when possible.
- Do not send text messages, input destinations, change settings, or access any functions requiring prolonged use of the device controls while driving. Pull over in a safe and legal manner before attempting such operations.

### **Navigation Warnings**

 When navigating, carefully compare information displayed on the device to all available navigation sources, including road signs, road closures, road conditions, traffic congestion, weather conditions, and other factors that may affect safety while driving. For safety, always resolve

- any discrepancies before continuing navigation, and defer to posted road signs and road conditions.
- The device is designed to provide route suggestions. It is not a replacement for driver attentiveness and good judgement. Do not follow route suggestions if they suggest an unsafe or illegal maneuver or would place the vehicle in an unsafe situation.

### **Battery Warnings**

If these guidelines are not followed, the internal lithium-ion battery may experience a shortened life span or may present a risk of damage to the GPS device, fire, chemical burn, electrolyte leak, and/or injury.

 Do not leave the device exposed to a heat source or in a high temperature location, such as in the sun in an unattended vehicle. To prevent damage, remove the device from the vehicle or store it out of direct sunlight, such as in the glove box.

- Do not puncture or incinerate the device or battery.
- When storing the device for an extended time, store within the following temperature range: from -4°F to 158°F (from -20°C to 70°C).
- Do not operate the device outside of the following temperature range: from 5°F to 104°F (from -15°C to 40°C).
- Contact your local waste disposal department to dispose of the device/ battery in accordance with applicable local laws and regulations.
- Do not use a sharp object to remove the battery.
- Keep the battery away from children.
- Do not disassemble, puncture, or

- damage the battery.
- If using an AC charger or an external battery charger, only use the accessory approved for your product.
- Only replace the battery with the correct replacement battery. Using another battery presents a risk of fire or explosion. To purchase a replacement battery, see your Garmin or ASUS dealer or the Garmin-Asus Web site.
- Do not remove or attempt to remove the non-user-replaceable battery.

### **Health Warning**

This product, its packaging, and its components contain chemicals known to the State of California to cause cancer, birth defects, or reproductive harm. This notice is provided in accordance with California's Proposition 65. See www.garmin.

com/prop65 for more information.

#### **NOTICE**

### Windshield Mounting Legal Restrictions

Before using the suction cup mount on your windshield, check the state and local laws and ordinances where you drive. Some state laws prohibit drivers from using suction mounts on their windshields while operating motor vehicles. Other state laws. allow the suction mount to be located only in specific locations on the windshield. Many other states have enacted restrictions against placing objects on the windshield in locations that obstruct the driver's vision IT IS THE USER'S RESPONSIBILITY TO MOUNT THE GARMIN-ASUS DEVICE IN COMPLIANCE WITH ALL APPLICABLE LAWS AND **ORDINANCES.** Where required,

other Garmin-Asus dashboard or friction mount options should be used. Always mount your Garmin-Asus device in a location that does not obstruct the driver's view of the road. Neither Garmin nor ASUS assume any responsibility for any fines, penalties, or damages that may be incurred as a result of any state or local law or ordinance relating to the use of your Garmin-Asus device.

# Notice to Customers in the European Union

Use of 2.4 GHz Wi-Fi transmitters is currently restricted in certain European countries due to specific radio frequency legislation. You must check the local regulations in all European countries in which you intend to use the Wi-Fi radio to ensure the legality of use. You accept full responsibility for complying with all such laws and regulations applicable in your

particular country of operation.

The following countries have restrictions on certain uses of 2.4 GHz Wi-Fi products:

France: This product may be used indoors on any available Wi-Fi channel (channels 1–11). If used outdoors, however, the usage must be limited to the channels operating between 2400 MHz and 2454 MHz (channels 1–7).

Italy: This product may be used indoors on any available Wi-Fi channel (channels 1–11). However, Italy requires general authorization for outdoor use of this product if used outside the boundaries of the owner's property.

Latvia: This product may be used indoors on any available Wi-Fi channel (channels 1–11). However, Latvia requires a license for outdoor use of this product.

### **Map Data Information**

Garmin and ASUS use a combination of governmental and private data sources. Virtually all data sources contain some inaccurate or incomplete data. In some countries, complete and accurate map information is either not available or is prohibitively expensive.

# Information about Recycling and WEEE

Information about the recycling programs for Garmin and ASUS, and WEEE compliance can be found at www.garminasus.com/compliance.

# Information about RoHS and REACH

Information about RoHS and REACH for Garmin-Asus products can be found at www.garminasus.com/compliance.

### **Avoiding Hearing Damage**

You can permanently damage your ears and lose hearing if you listen to the device, earbuds, or headphones at high volume. The volume is typically too loud if you cannot hear people speaking around you. Limit the amount of time you listen at high volume. If you experience ringing in your ears or muffled speech, stop listening and have your hearing checked.

#### Avoiding Repetitive Motion

You may experience occasional discomfort in your hands, arms, shoulders, neck, or other parts of your body if you perform repetitive activities, such as typing, on the mobile device. Take frequent breaks. If you have discomfort while or after using the device, stop using it and see a physician.

# Avoiding Seizures, Blackouts, and Eyestrain

A very small percentage of people can experience seizures or blackouts caused by light flashes or patterns, such as while watching videos or playing games. If you have experienced, or have a family history of, seizures or blackouts, consult a physician before playing games or watching videos on your device.

Avoid prolonged use of and take frequent breaks from using the device. Hold the device away from your eyes. Use the device in a well-lit room. If you experience convulsions, eye or muscle twitching, loss of awareness, involuntary movement, or disorientation, stop using the device use and consult a physician.

# Hearing Aid Compatibility (HAC)

Digital wireless phones have the potential to interfere with certain hearing aids. A rating system has been developed to aid consumers in picking compatible devices. The M rating is a general measure of compatibility. The T rating, if used, measures the compatibility of the phone specifically for T-Coil devices. Consumers should pick a device with minimum ratings of 3 (M3 rating or M3T3 rating). Higher numbers indicate better compatibility. This device is rated M3T3.

When using a phone with a hearing aid, you may need to experiment with phone placement near your ear to ensure optimum compatibility. If interference is experienced, contact your hearing aid manufacturer for advice or information on alternatives.

#### Pacemakers and Other Medical Devices

Studies have shown that there may be a potential interaction between mobile devices and normal pacemaker operation. The pacemaker industry recommends that people with pacemakers follow these guidelines to minimize any risk of interference with pacemaker operation:

- Always maintain a distance of 6 inches (15 cm) between the pacemaker and any mobile device that is turned on.
- Store the device on the opposite side of the pacemaker. Do not carry the device in a breast pocket.
- Use the ear furthest from the pacemaker in order to minimize any potential for interference.
- If you think that interference may be occurring, turn off the device

immediately.

For other medical devices, consult with your physician or the manufacturer to determine if your mobile device may interfere with the medical device, and to determine any precautions that you can take to avoid interference.

### Radio Frequency Exposure/Specific Absorption Rate

This device is a transmitter and receiver that uses its antenna to send and receive low levels of radio frequency (RF) energy for voice and data communications. The cellular antenna is located along the bottom edge of the rear of the phone. The Wi-Fi and Bluetooth antenna is located between the volume keys and the camera on the rear of the phone.

This device must not be co-located or operated in conjunction with any other

transmitter or antenna

Regular review of scientific research and studies has led to the formation of international safety guidelines and regulations regarding limiting exposure to this RF energy. This product emits RF energy below the published limits when operating in its maximum output power mode and when used with Garmin authorized accessories These guidelines use a unit of measurement known as the specific absorption rate, SAR. The SAR limit applicable to this device set by the FCC is 1.6 watts per kilogram (W/kg), 1.6 W/kg by Industry Canada, and 2.0 W/kg by the Council of the European Union.

To comply with FCC, and European RF exposure compliance requirements, the device should be used in its automobile mount or with Garmin authorized belt clips and holsters only. Use with other third party accessories

may not ensure compliance with FCC, EU, or other local RF exposure requirements. The actual measured values are as follows:

| Band                 | Position | SAR (W/kg) |
|----------------------|----------|------------|
| GSM 850              | Head     | 0.483      |
|                      | Body     | 0.908      |
| GSM 900              | Head     | TBD        |
|                      | Body     | TBD        |
| GSM 1800             | Head     | TBD        |
|                      | Body     | TBD        |
| GSM 1900             | Head     | 0.466      |
|                      | Body     | 0.601      |
| FDD                  | Head     | 0.714      |
| (WCDMA)<br>Band IV   | Body     | 0.645      |
| 802.11b/g<br>(Wi-Fi) | Head     | 0.031      |
|                      | Body     | 0.016      |

# Industry Canada Compliance

Category I radiocommunication devices comply with Industry Canada

Standard RSS-210. This Class B digital apparatus complies with Canadian ICES-003.

Ce dispotif de radiocommunication de catégorie I respecte la norme CNR-210 d'Industrie Canada. Cet appareil numérique de la classe B est conforme à la norme NMB-003 du Canada.

# IC Radiation Exposure Statement

This device is in compliance with SAR for general population/uncontrolled exposure limits in IC RSS-102 and has been tested in accordance with the measurement methods and procedures specified in IEEE 1528. This equipment should be installed and operated with a minimum separation distance of 1.5 cm between the device and your body.

The device and its antenna must not be co-located or operated in conjunction

with any other antenna or transmitter.

### **Declaration of Conformity**

Hereby, ASUSTek Computer, Inc, declares that this device is in compliance with the essential requirements and other relevant provisions of Directive 1999/5/EC. The Declaration of Conformity may be obtained at www.garminasus.com/declaration-of-conformity.

### **Equipment Use**

This device is for use worldwide, including the following countries: AT, BE, BG, CH, CY, CZ, DE, DK, EE, ES, FI, FR, GB, GR, HU, IE, IS, IT, LI, LT, LU, LV, MT, NL, NO, PL, PT, RO, SE, SI, SK, TR.

### **FCC Compliance**

This device complies with part 15 of the FCC Rules. Operation is subject to the following two conditions: (1) this device may not cause harmful interference, and (2) this device must accept any interference received, including interference that may cause undesired operation.

This equipment has been tested and found to comply with the limits for a Class B digital device, pursuant to part 15 of the FCC rules. These limits are designed to provide reasonable protection against harmful interference in a residential installation. This equipment generates, uses, and can radiate radio frequency energy and may cause harmful interference to radio communications if not installed and used in accordance with the instructions. However, there is no guarantee that interference will not occur in a particular installation. If this equipment does cause harmful interference to radio or television reception, which can be determined by turning the equipment off and on, the user is encouraged to try to correct the interference by one of the following measures:

- Reorient or relocate the receiving antenna.
- Increase the separation between the equipment and the receiver.
- Connect the equipment into an outlet that is on a different circuit from the GPS unit.
- Consult the dealer or an experienced radio/TV technician for help.

This product does not contain any user-serviceable parts. Repairs should only be made by an authorized Garmin service center. Unauthorized repairs or modifications could result in permanent damage to the equipment, and void your warranty and your authority to operate this device under Part 15 regulations.

### Driving Tips from the Cellular Telephone Industry of America

If it is necessary to use a wireless device while driving, the wireless industry encourages drivers to follow some basic tips to make sure that a wireless device does not become a distraction.

- Be responsible behind the wheel. Do not text and drive!
- Use speed dial and redial.
- Position your wireless device within easy reach.
- Dial sensibly and assess the traffic; place calls when you are not moving or use a vehicle passenger to interact with the device.
- Let the person you are speaking with know you are driving. If necessary, suspend the call in heavy traffic or

hazardous weather conditions.

- Do not take notes or look up phone numbers while driving.
- Use a hands-free device for convenience and comfort.
- Do not engage in stressful or emotional conversations that might divert your attention from the road.
- Dial 911 or other local emergency numbers to report serious emergencies. It is free from your wireless phone.
- Use your wireless phone to help others in emergencies.
- Call roadside assistance or a special non-emergency wireless number when necessary.

### **Limited Warranty**

This Garmin-Asus product is warranted to be free from defects in materials

and workmanship under normal use per the terms outlined herein for the term of 1 year starting from the date of retail purchase by the original end-user purchaser (collectively the "Warranty Period"). THIS WARRANTY DOES NOT AFFECT YOUR STATUTORY RIGHTS

Within the relevant Warranty Period. Garmin and/or ASUSTeK Computer, Inc. ("Asus") will, at its sole option, either repair or replace any components that fail in normal use. Such repairs or replacement will be made at no charge to the customer for parts or labor, provided that the customer shall be responsible for any transportation cost. A replacement product or part assumes the remaining Warranty Period of the original product or ninety (90) days from the date of replacement or repair, whichever provides longer coverage for you. When a product or part is exchanged, any replacement

item becomes your property and the replaced item becomes Garmin's or Asus' property as the case may be.

#### **Exclusions and Limitations**

This Limited Warranty applies only to the hardware product manufactured by or for Garmin or Asus that can be identified by the Garmin-Asus logo affixed to it. Software distributed by Garmin or Asus with or as part of the product (including system software) is not covered under this Limited Warranty and is instead covered by the accompanying End User License Agreement.

Neither Garmin nor Asus warrants that the operation of the product will be uninterrupted or error-free, nor is Garmin or Asus responsible for damage arising from failure to follow product instructions. In addition, this warranty does not apply to: (i) cosmetic damage, such as scratches,

nicks and dents; (ii) consumable parts, such as batteries, unless product damage has occurred due to a defect in materials or workmanship; (iii) damage caused by use of the product with non Garmin-Asus products; (iv) damage caused by accident, abuse, misuse, water, flood, fire, or other acts of nature or external causes; (v) damage caused by service performed by anyone who is not an authorized service provider of Garmin or Asus; or (iv) damage to a product that has been modified or altered without the written permission of Garmin or Asus.

TO THE MAXIMUM EXTENT PERMITTED BY APPLICABLE LAW, THE WARRANTIES AND REMEDIES CONTAINED HEREIN ARE EXCLUSIVE AND IN LIEU OF ALL OTHER WARRANTIES, WHETHER ORAL, WRITTEN, EXPRESS, IMPLIED, OR STATUTORY, INCLUDING,

WITHOUT LIMITATION. ANY LIABILITY ARISING UNDER ANY WARRANTY OF MERCHANTABILITY OR FITNESS FOR A PARTICULAR PURPOSE, IN NO EVENT SHALL GARMIN OR ASUS BE LIABLE FOR ANY DIRECT. SPECIAL. INCIDENTAL, INDIRECT, OR CONSEQUENTIAL DAMAGES, WHETHER RESULTING FROM THE USE, MISUSE, OR INABILITY TO USE THIS PRODUCT OR FROM DEFECTS IN THE PRODUCT OR FROM ANY BREACH OF WARRANTY OR OTHER LEGAL THEORY

Some states, provinces or countries do not allow the exclusion of incidental or consequential damages, so the above limitations may not apply to you. This warranty gives you specific legal rights, and you may also have other rights that vary by country, state or province.

This limited warranty is governed by and construed under the laws of the country in which the product purchase took place. If any term is held to be illegal or unenforceable, the legality or enforceability of the remaining terms shall remain valid and shall not be affected.

Garmin and/or Asus retains the exclusive right to repair, have repaired or replace (with a new or newly-overhauled replacement product) the product or component parts or offer a full refund of the purchase price at its sole discretion. SUCH REMEDY SHALL BE YOUR SOLE AND EXCLUSIVE REMEDY FOR ANY BREACH OF WARRANTY. When a refund is given, the product for which the refund is provided must be returned to Garmin or Asus and becomes Garmin-Asus property.

#### **Obtaining Warranty Service**

To obtain warranty service go to www.garminasus.com/support /warranty for specific instructions on where and how to return your Garmin-Asus product for warranty service if it is still eligible for warranty coverage. Garmin-Asus may restrict warranty service to the country in which Garmin-Asus or its authorized dealers originally sold the product. An original or copy of the product sales receipt from the original retailer is required to obtain warranty service.

#### **Online Auction Purchases**

Products sold through online auctions are not eligible for warranty coverage or protection from Garmin and/or Asus. Online auction confirmations are not accepted for warranty verification.

| Index                                                                                                    | <b>B</b> backlight                                                                                                    | screen shot 103 care information 109                                                                                                    |
|----------------------------------------------------------------------------------------------------|----------------------------------------------------------------------------------------------------|----------------------------------------------------------------------------------------------------|
| Symbols 12-hour time format 94 2D map view 97 3D map view 97 3GP 73  A additional maps i address 34 applications managing 102 settings 98 appointment save local event as 36 audio settings 96–97 notifications 9 avoid edit custom avoidances 97 road types 97 avoiding road features 44 | brightness 103 battery charge 3 information 106 remove 107 warnings 115–116 BMP 73 brightness 103 browser settings 100–101 browse the map 40 browse the web 63–64 bus 97  C call 16 end 17 forwarding 95 caller ID 95 call history 19 call options 17 call waiting 95 camera 71 | Ciao! 59–62 accept invite 60 hide location 62 invite 60 join 59 register 59 remove a friend 62 status 61 view friends 61 cities, find 36 clock 94 setting 94 compass calibrating 47 conference call 21 contacts add 24 call 16 navigate to 26 cookies 100–101 coordinates 37 cradle 5 custom avoids 97 |
|                                                                                                    |                                                                                                    |                                                                                                    |

| D                                                                                                    | find locations. See search                                                                      | K                                                                                                |
|----------------------------------------------------------------------------------------------------|-------------------------------------------------------------------------------------------------|--------------------------------------------------------------------------------------------------|
| date, setting 94                                                                                            | for locations                                                                                   | keyboard 11, 93                                                                                  |
| delete                                                                                                    | Fixed Dialing Numbers 95                                                                        | key press notification 96                                                                        |
| all user data 104 call history 20 recently-found 35 detour 47 digital elevation map 41 display settings 103 | flight mode 23 forwarding a message 54 fuse, change 107  G geocache 37 globe view 41 go home 34 | L lamguage keyboard 93–104 language text 93–104 lithium-ion battery 106 local events 35          |
| E-mail 55–58 e-mail 56 emergency assistance 39 emergency mode 92 enter data 11                              | H hearing aid 95 Help file 12 hold phone call 17 home location 33                               | local search 34<br>location information 29<br>change update<br>method 61<br>location messages 53 |
| F                                                                                                    | Home screen 6                                                                                   | lock the nüvifone 92                                                                             |
| Favorite locations 35                                                                                       | I<br>Internet                                                                                   | lock the phone 13                                                                                |
| files 88<br>file types<br>media gallery 73                                                                  | connection icon 14 intersections, find 38                                                       | make a phone call 16 map                                                                         |
| music 68                                                                                                    | J                                                                                               | additional i                                                                                     |
| finding places item on the map 40                                                                           | JPEG 73                                                                                         | browse 40 moving 40                                                                              |

| settings 96–97 update i zoom 40 map contours 41 map detail 97 MapSource i maximum speed, reset 43 Media Gallery 73–76 message reply 54               | N navigation. See route settings 96–97 nüMaps Guarantee i  O odometer 43 on-screen keyboard 11 P Panoramio 36                                                                                    | register i, 59 remove the mount 108 reply to a message 54 reset 106 M20 106 maximum speed 43 odometer 43 trip computer 43 restore settings 103 restrict dialing 95                                  |
|----------------------------------------------------------------------------------------------------|----------------------------------------------------------------------------------------------------|----------------------------------------------------------------------------------------------------|
| messages (SMS/MMS) new 51 read 53 messaging forward 54 metrorail 97 mini-USB 1 MMS 52 mount on windshield 4 remove from mount 108 MP4 73 mute 10, 17 | Panoramio photos 36 parking spot 33 phone 16–23 receive a call 18 picture file types 73 take 71 view 74 play music 68 PNG 73 Power key 1 public transportation 97  R recently found locations 35 | ring settings 96 ring tone save a song as 69 rotate screen 4, 8 Route to an appointment 78 route add stops 48 all turns in 42 details 42 edit 48, 49 next turn 43 plan 48-49 save 48 saved route 49 |

| stop 48                 | Home 6                  | settings 91–104          |
|-------------------------|-------------------------|--------------------------|
| take saved route 49     | lock 13                 | restore 103              |
| to a Ciao friend's      | orient 8                | SIM card                 |
| location 61             | rotate 8                | copy contacts 26         |
| to a contact 26         | use the touchscreen 7   | SMS 51–58                |
| to a found location 29  | screen shot 103         | software                 |
| to an upcoming          | search for locations 28 | update i                 |
| event 36                | address 34              | view information 103     |
| to a photograph         | by category 28          | speakerphone 17          |
| location 39             | change the search       | specifications 110       |
| to your home 34         | area 30                 | spell the location 28    |
| to your parking spot 33 | favorites 35            | status bar 14            |
| turn list 42            | navigate to a           | storage                  |
| view on map 42          | contact 26              | available 94             |
| S                       | points of interest 28   | default 94               |
| safe mode 91            | recently found 35       | storage information 109  |
| safety cameras 97–104   | spell name 28           | synchronize 84           |
| save location to        | security settings 91–92 | system settings 91       |
| Favorites 30            | send                    | т                        |
| save your current       | e-mail 56               | teletypewriter 95        |
| location 31             | found location 32       | text completion 93       |
| screen                  | MMS 52                  | text message 51–58       |
| brightness 103          | SMS 51                  | theft, ways to avoid 109 |
| color mode 103          | text 51                 | time, setting 94         |
| COIOI IIIOUC 103        | vour location 53        | time, setting /4         |

| time format 94                                                                                                    | record 72, 72–76                                                                                                    |
|----------------------------------------------------------------------------------------------------|----------------------------------------------------------------------------------------------------|
| time settings 94                                                                                                    | voice mail 19                                                                                                    |
| time zone 94                                                                                                    | volume 10                                                                                                    |
| traffic 44-50                                                                                                    | Volume keys 1                                                                                                    |
| avoid 45–50 icon 44 train 97 transfer files 88 trip computer 43 TTY 95 turn off phone 4  U units of measure 91 update maps i software i USB cable 3 user data, delete 104 | walking routes settings 96 web browser 63–67 set the home page 66 WebUpdater i Where Am I? 39 white pages 37, 37–39 WMV 73 Z zoom 40 |
| V                                                                                                    |                                                                                                    |
| vechicle routes.  See automobile routes vibrate 10 video file types 73                                                                                                    |                                                                                                    |

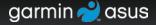

For the latest free software updates (excluding map data) throughout the life of your nüvifone, go to www.garminasus.com.

© 2009 Garmin Ltd. or its subsidiaries and ASUSTeK Computer, Inc.

Carrier PN Here'